Desktop Wireless Design Merged with ArcView and **Business Analyst ESRI International User Conference** 

August 2004

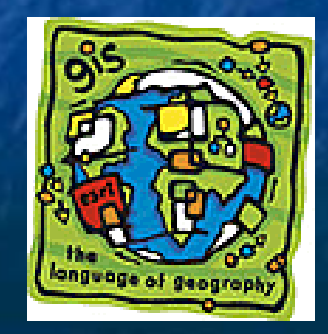

Combine RF and Market Data **. More Effective Business Decisions Decrease Risk** !**Balance Transmitter location and equipment** choices balanced with market and technology choices balanced with market and technology **Improve Customer Satisfaction** !**Set Proper Expectations** !**Only send promotional material to those** within the service area !**Ranketing materials are specific to Marketing materials are specific to** demographics

# Combine RF and Market Data

### !**Improve ROI**

 $\blacksquare$  Target areas of maximum potential

- **.** Limit marketing and sales to areas of potential coverage
- $\blacksquare$  Network investment compared to potential return
- **Accelerate Profitability** 
	- **. Better Business Decisions maximize profit potential**
	- **. Improve Customer Satisfaction increases word of** mouth and customer referrals
	- **. Improved ROI allows for quicker expansion or** additional buildouts

# RF Engineering

**EDX Signal Pro 5.x<sup>®</sup> used to model Area Coverage Transmitter(s) location and tower height Example 2 Area Study to depict coverage at a distinct** frequency, transmitter power level, and range of receiver power levels, etc. **Selection based on technology** – no consideration given to market potential **Export coverage map** 

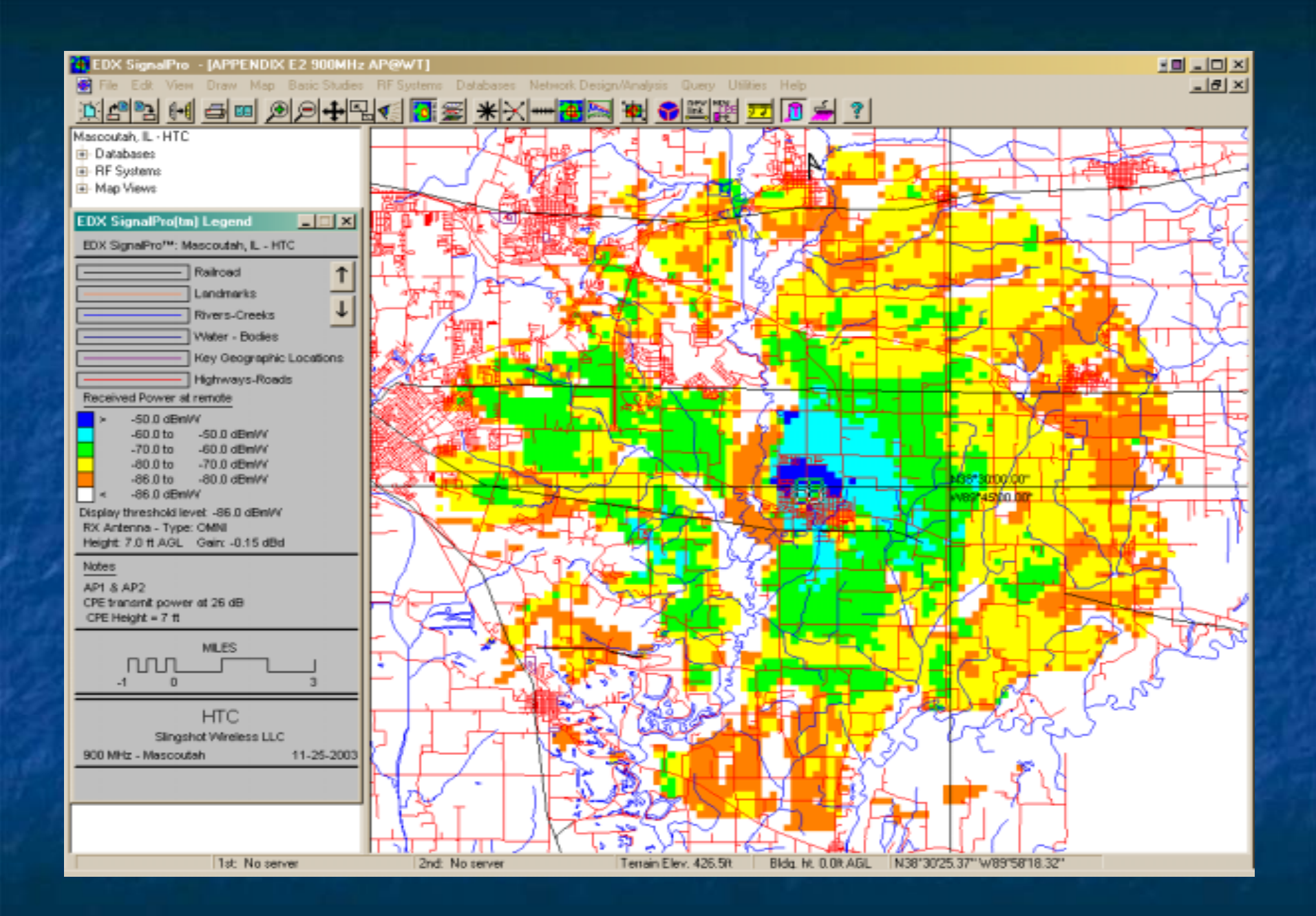

## Transfer to ArcView

**E** Coverage Area Study used in ArcView 8.x or ArcView 3.x **Locate Tower or Transmitter location Load Coverage Area for mapping and ESRI** Business Analyst analysis and reporting **All examples using ArcView 8.x Preliminary market analysis can be** performed in Business Analyst

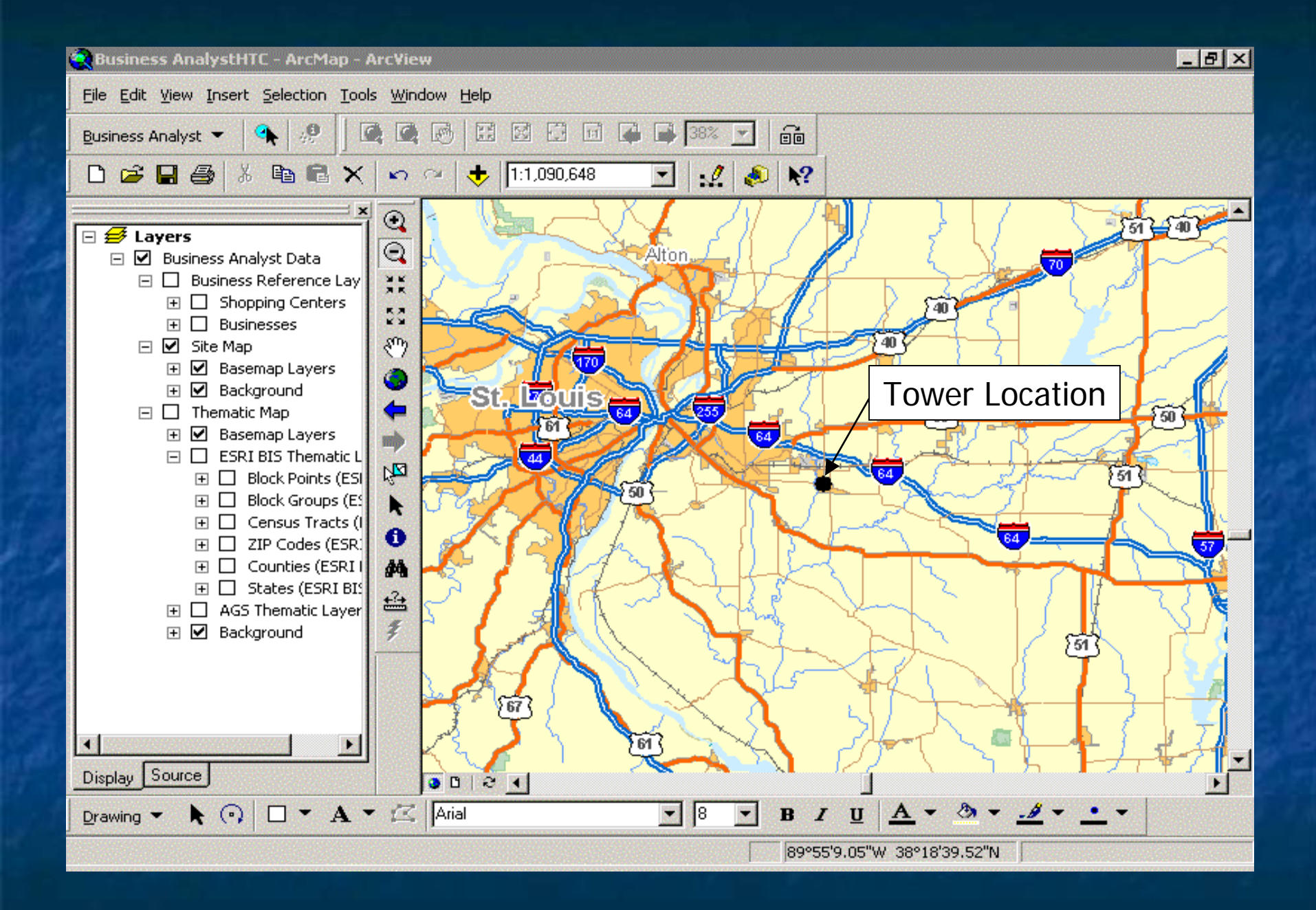

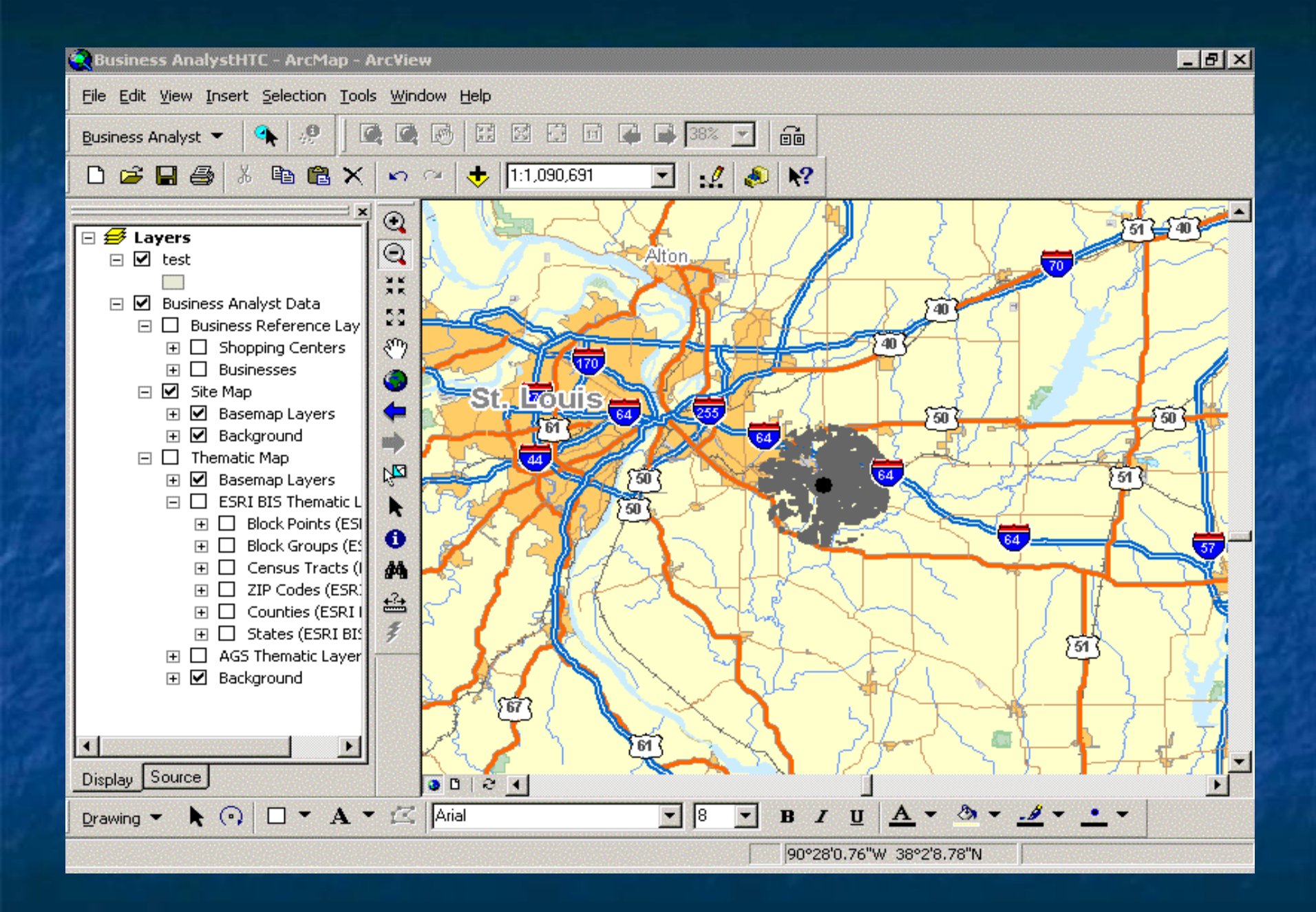

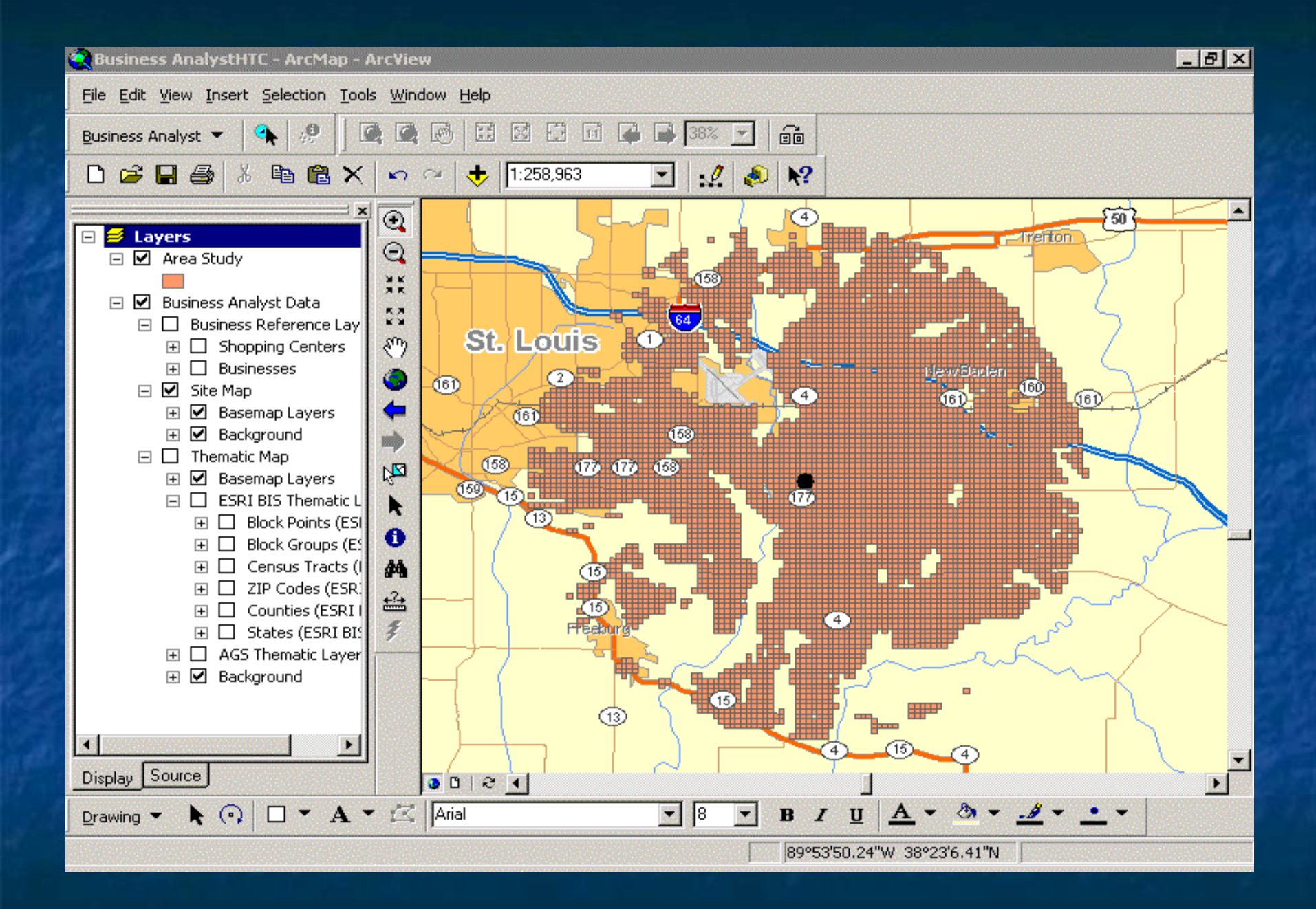

## Coverage Area as Polygons

**The data values and symbology require require** revision to accurately display the same coverage area in ArcView **Each polygon has an assigned power level Select coverage and use as a Study Area** in Business Analyst

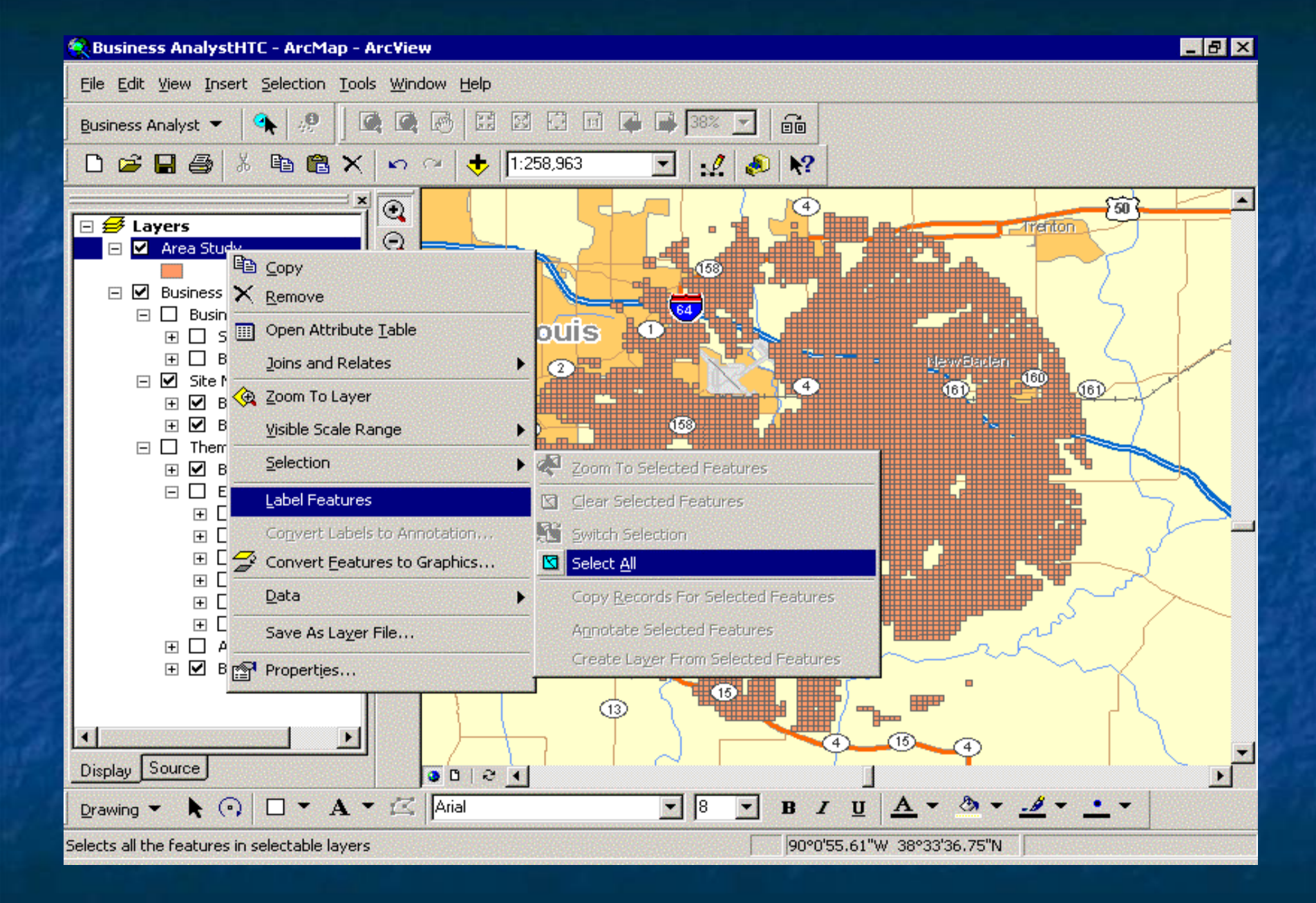

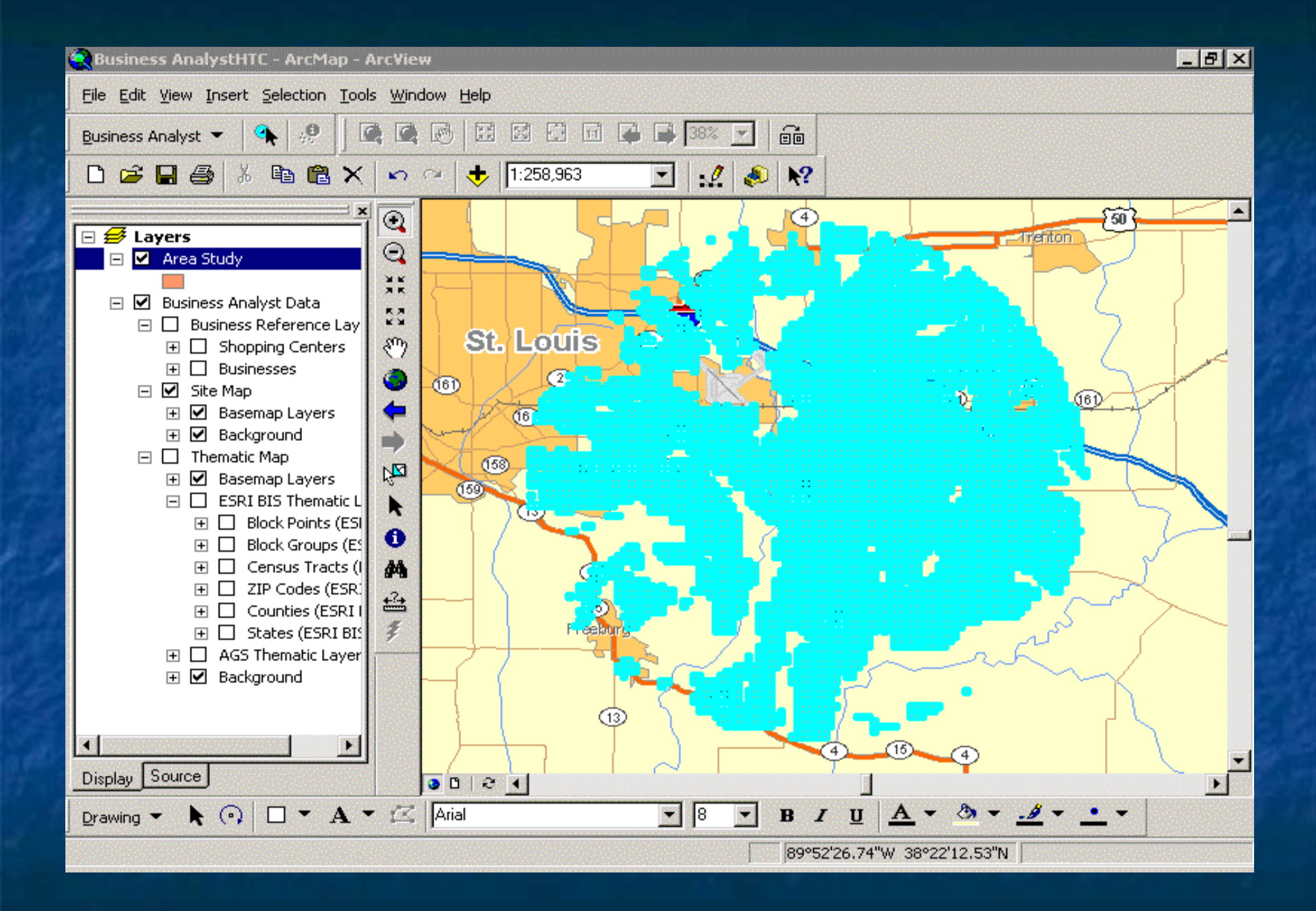

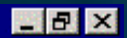

简

G6D

File Edit View Insert Selection Tools Window Help 画 Q 國 図印  $\bullet$ | 99 鷗 ेजि  $\overline{\phantom{a}}$ **Indi od** Business Analyst 138% R Add Business Listings... 1:258,963 æ L 12 С×  $\overline{\phantom{a}}$ Add Business Data From Internet... Create Study Area...  $-$ Trenton Set Analysis Extent [网 Customer Setup... 【7】 Store Setup... St. Louis 图 Assign Customers To Stores ...  $^{(2)}$  $(6)$ Analysis Layer Setup... (161) **Tal** Analysis...  $(60)$ [do] Spatial Overlay...  $(5)$ Find Similar...  $(59)$ **Site Prospecting n** Find Route... **中** Reports... **Thematic Mapping...** ္ဆား Preferences... **⊞** Ø Background

 $(13)$ ×. Display Source  $0001$  $\mathbf{p}_1$  $A - A - B \mathbf{A} \odot \mathbf{D} \cdot \mathbf{A} \cdot \mathbf{K}$  Arial 圜  $\parallel$ 8  $B$   $I$ Œ Drawing  $\blacktriangledown$ Creates and manages study areas 90°1'3.24"W 38°27'35.47"N

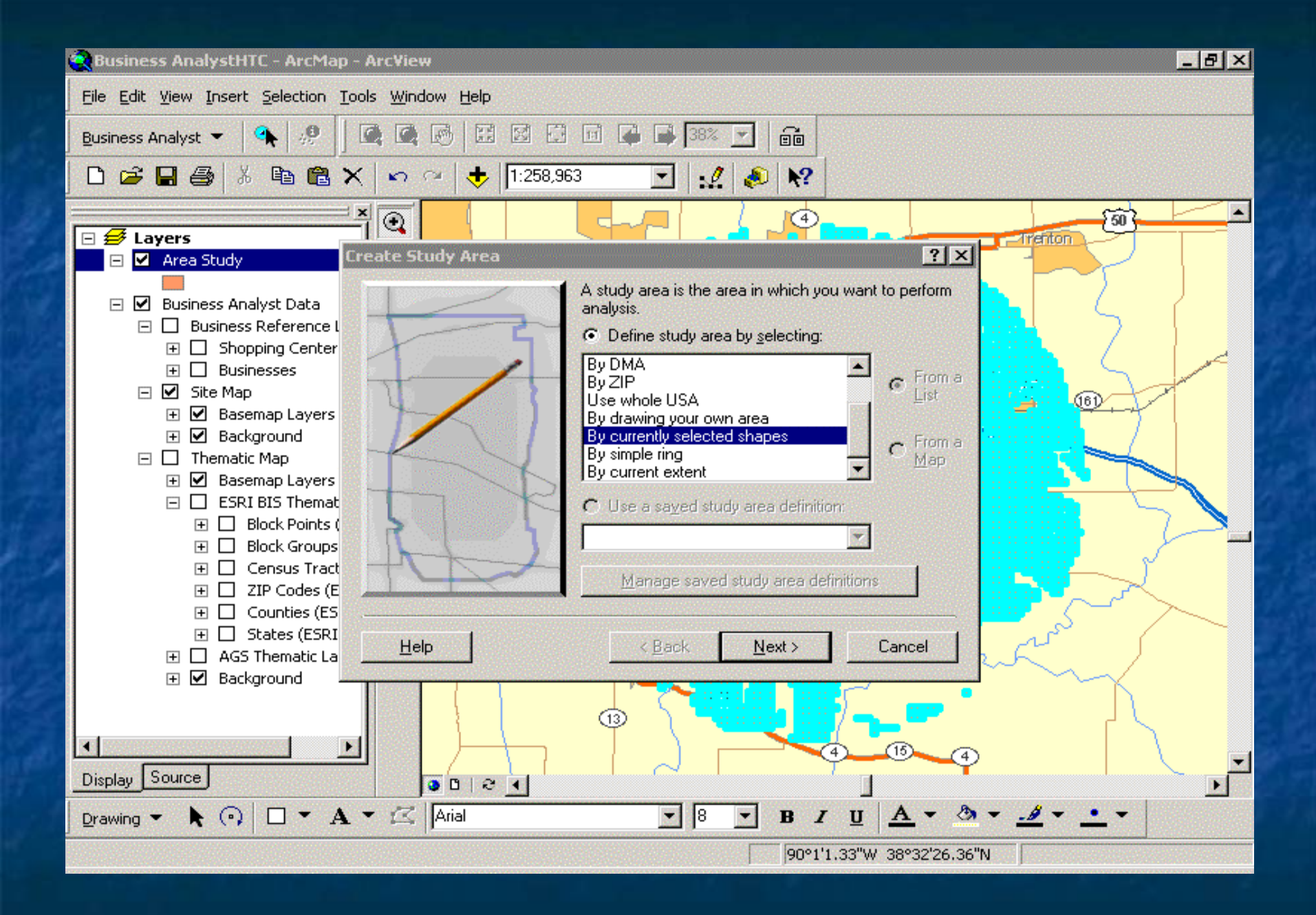

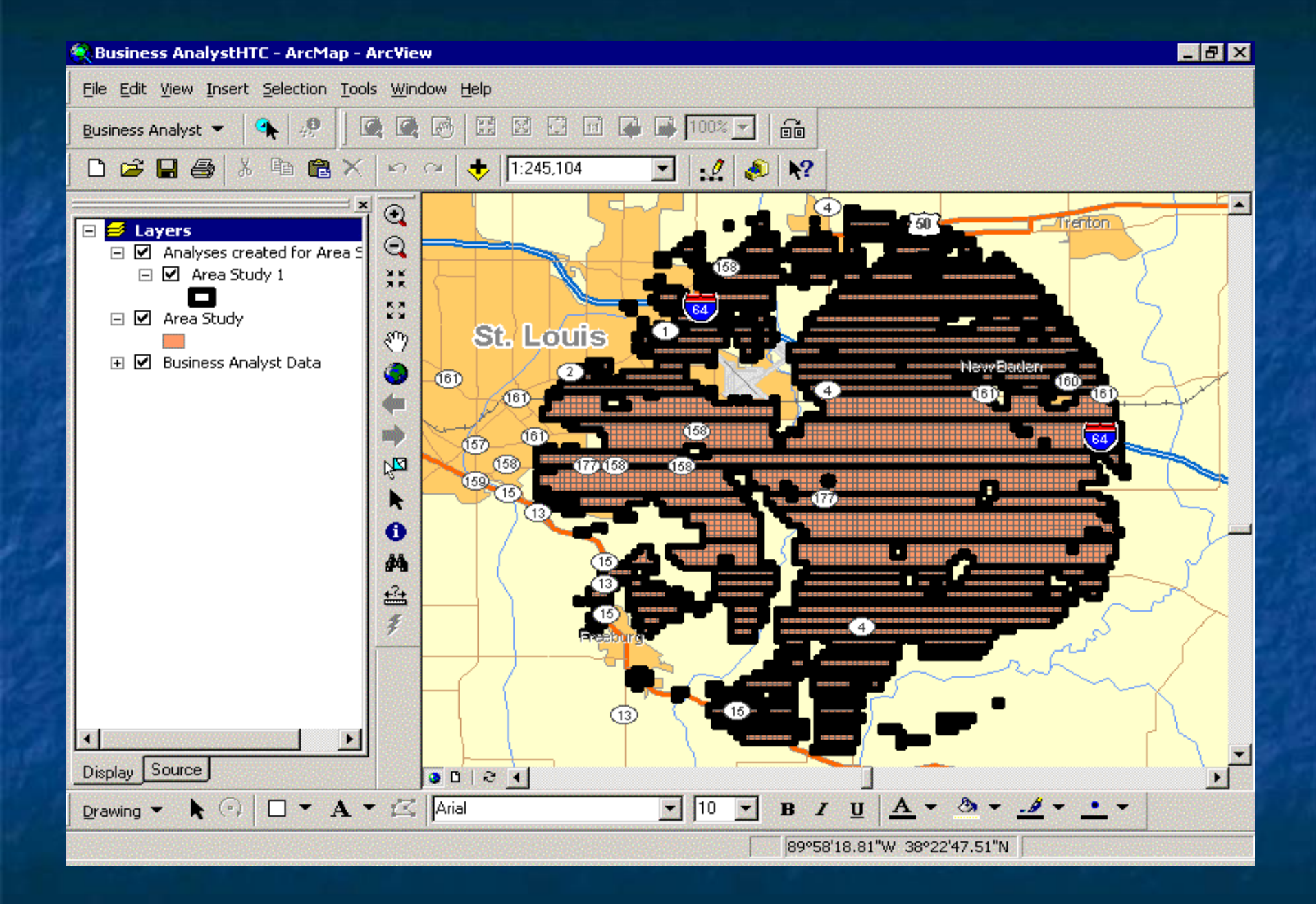

## **Study Area**

**Narious analyses are conducted for the Various analyses are conducted for the** specific study area **Extract the businesses within the coverage Lines** area to consider market area **Export selected records in Attribute table Use data to purchase addresses for** marketing campaign

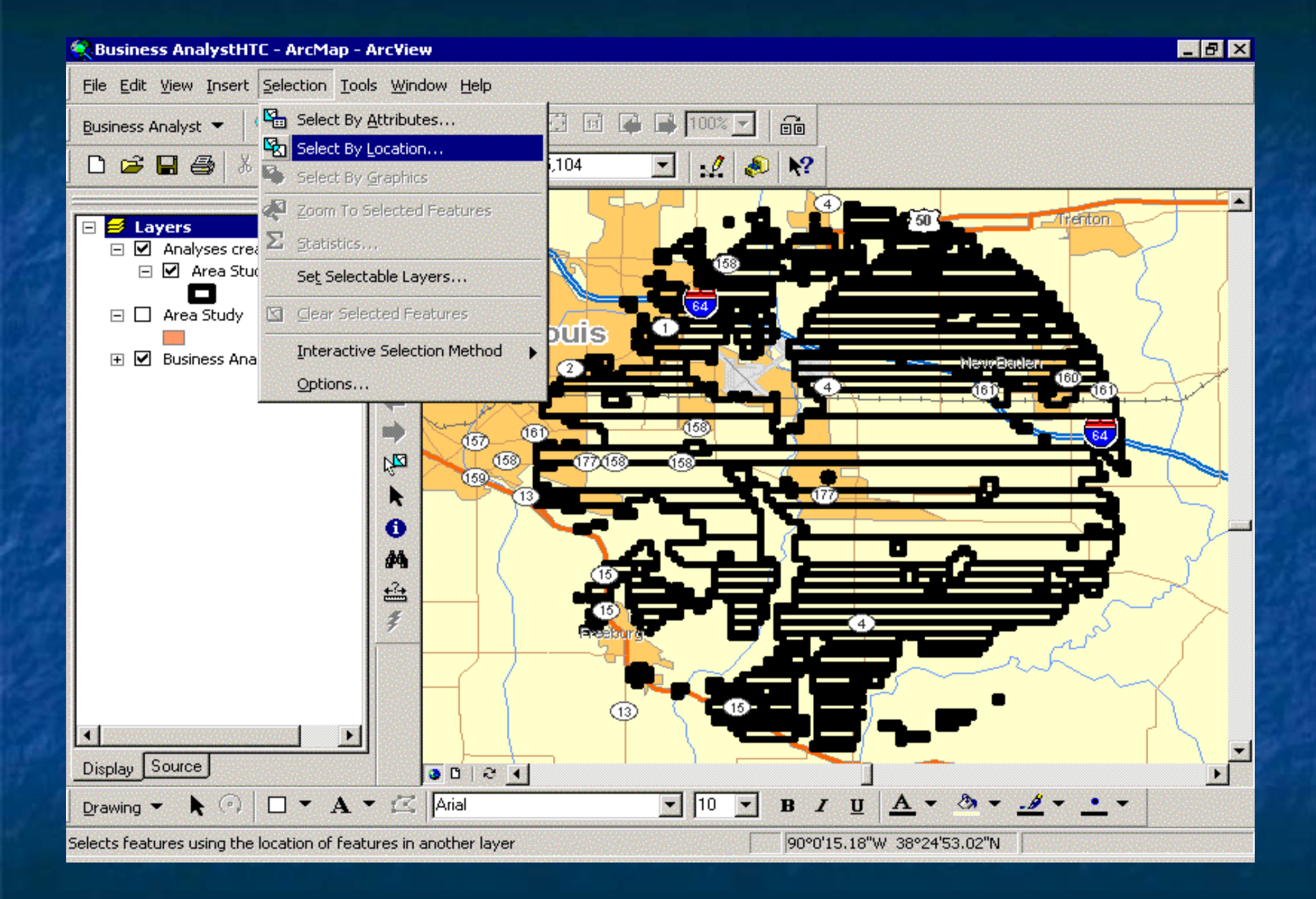

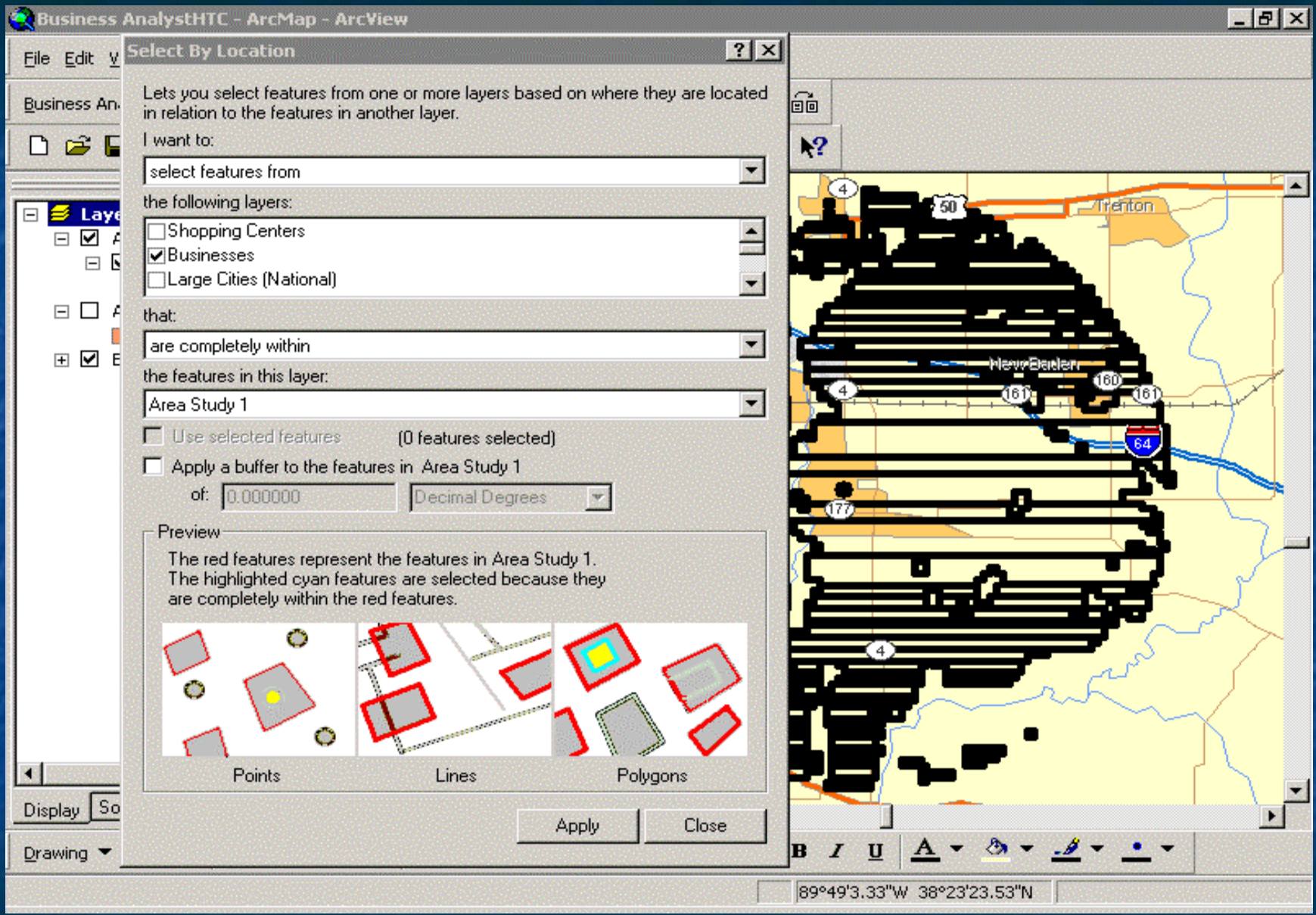

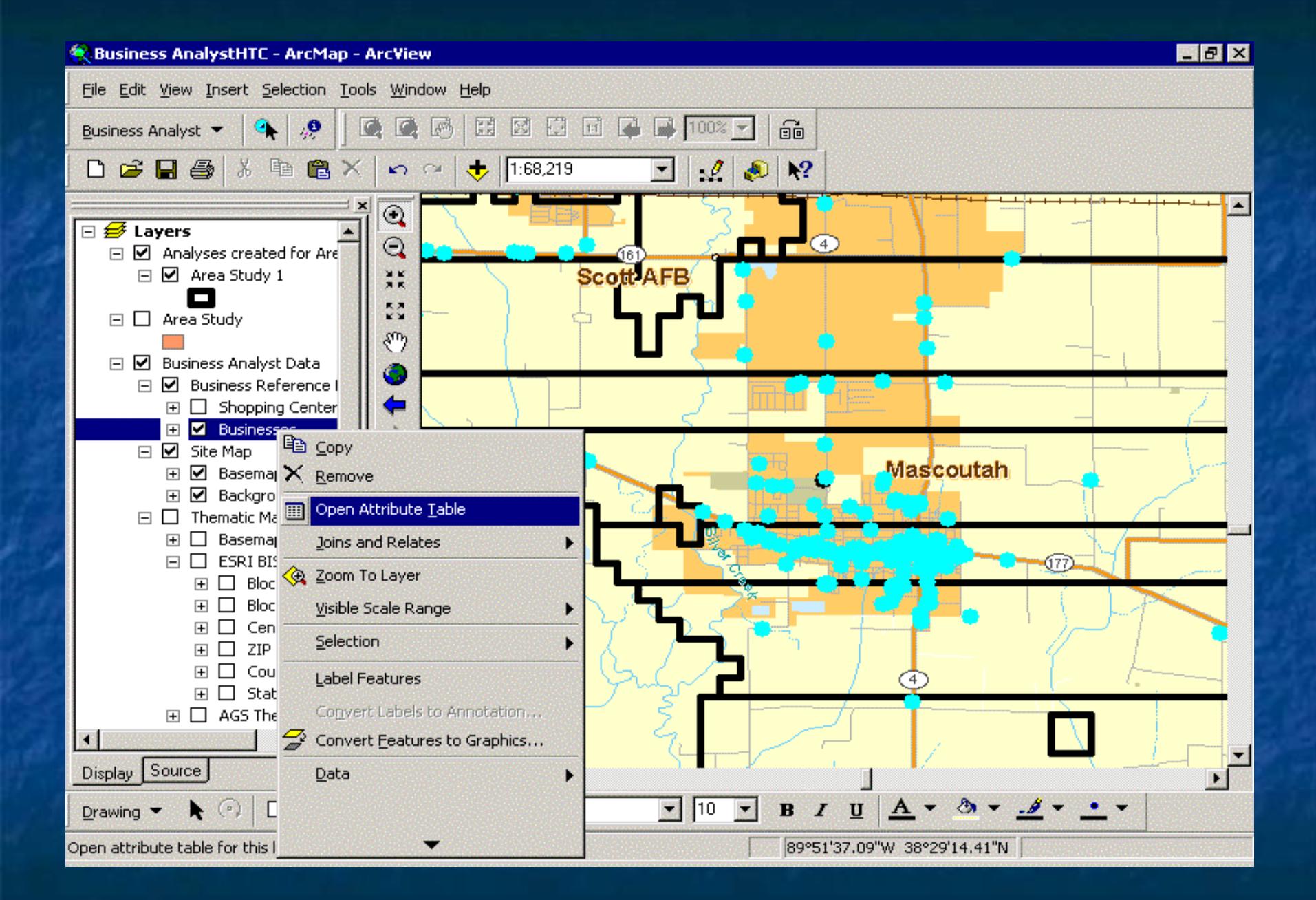

### File Edit View Insert Selection Tools Window Help

**E Selected Attributes of Businesses** 

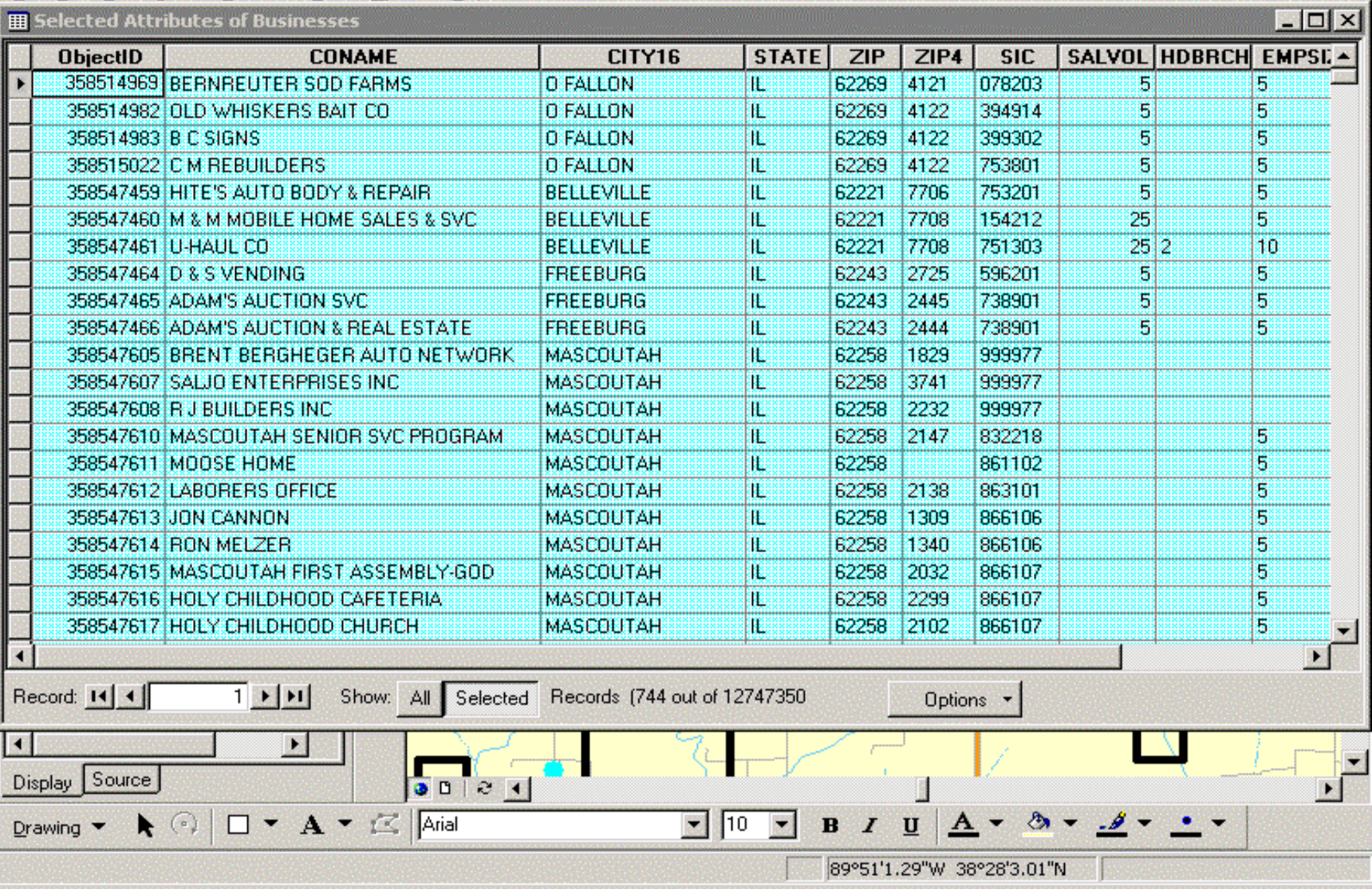

 $E|E|X$ 

#### File Edit View Insert Selection Tools Window Help

**EB** Selected Attributes of Businesses SOX SALVOL HDBRCH EMPSI -**STATE ObjectID CONAME** CITY16 **ZIP**  $ZIP4$ **SIC** 358514969 BERNREUTER SOD FARMS **O FALLON** 62269 4121 078203 5 ŦĒ 5 5 358514982 OLD WHISKERS BAIT CO. **DEALLON** π 62269 4122 394914 5 62269 4122 399302 6 358514983 B C SIGNS 5 **O FALLON** Æ 358515022 C M REBUILDERS **O FALLON** 62269 4122 753801  $\overline{5}$ 5 1Ľ 5. 5 358547459 HITE'S AUTO BODY & REPAIR **BELLEVILLE** T 62221 7706 753201 358547460 M & M MOBILE HOME SALFO & OVIOL connectivities. **Incorespond** E, u. 154212 25  $|?|x$ **Export Data** 358547461 U-HAUL CO 751303  $25|2$ 40 358547464 D & S VENDING 596201 5 5 罢 Export: Selected records 358547465 ADAM'S AUCTION SVC 738901 5. 5 5. 5 358547466 ADAM'S AUCTION & REAL 738901 O Use the same Coordinate System as this layer's source data. 358547605 BRENT BERGHEGER AUT 999977 C Use the same Coordinate System as the data frame. 358547607 SALJO ENTERPRISES INC 999977 358547608 R J BUILDERS INC 999977 Output table: 358547610 MASCOUTAH SENIOR SVI 832218 5 C:\My Output Data\StudyAreas\Area Study 1\Export\_Ou 5 358547611 MOOSE HOME **CEN** 861102 863101 358547612 LABORERS OFFICE 5 358547613 JON CANNON 866106 5 **OK** Cancel 866106 358547614 RON MELZER 5 358547615 MASCOUTAH FIRST ASSEMBINGED. **IMASSED BEAT** 62258 2032 866107 5 18 358547616 HOLY CHILDHOOD CAFETERIA **MASCOUTAH** 62258 2299 866107 5 把 358547617 HOLY CHILDHOOD CHURCH 5 **MASCOUTAH** Ш 62258  $|2102|$ 866107 ٠ **TEXTER** Record: 14 4 Show: All Selected Records (744 out of 12747350 Options -**KG** Display Source  $00001$  $A - A - .9 - .9 - ...$  $\square$   $\mathbf{A}$   $\mathbf{C}$   $\square$  Arial  $\bullet$  $\vert$ 10  $\sim$  $B$   $I$ ்ப Drawing **v** 

89°51'28.84"W 38°28'11.78"N

 $B$   $\times$ 

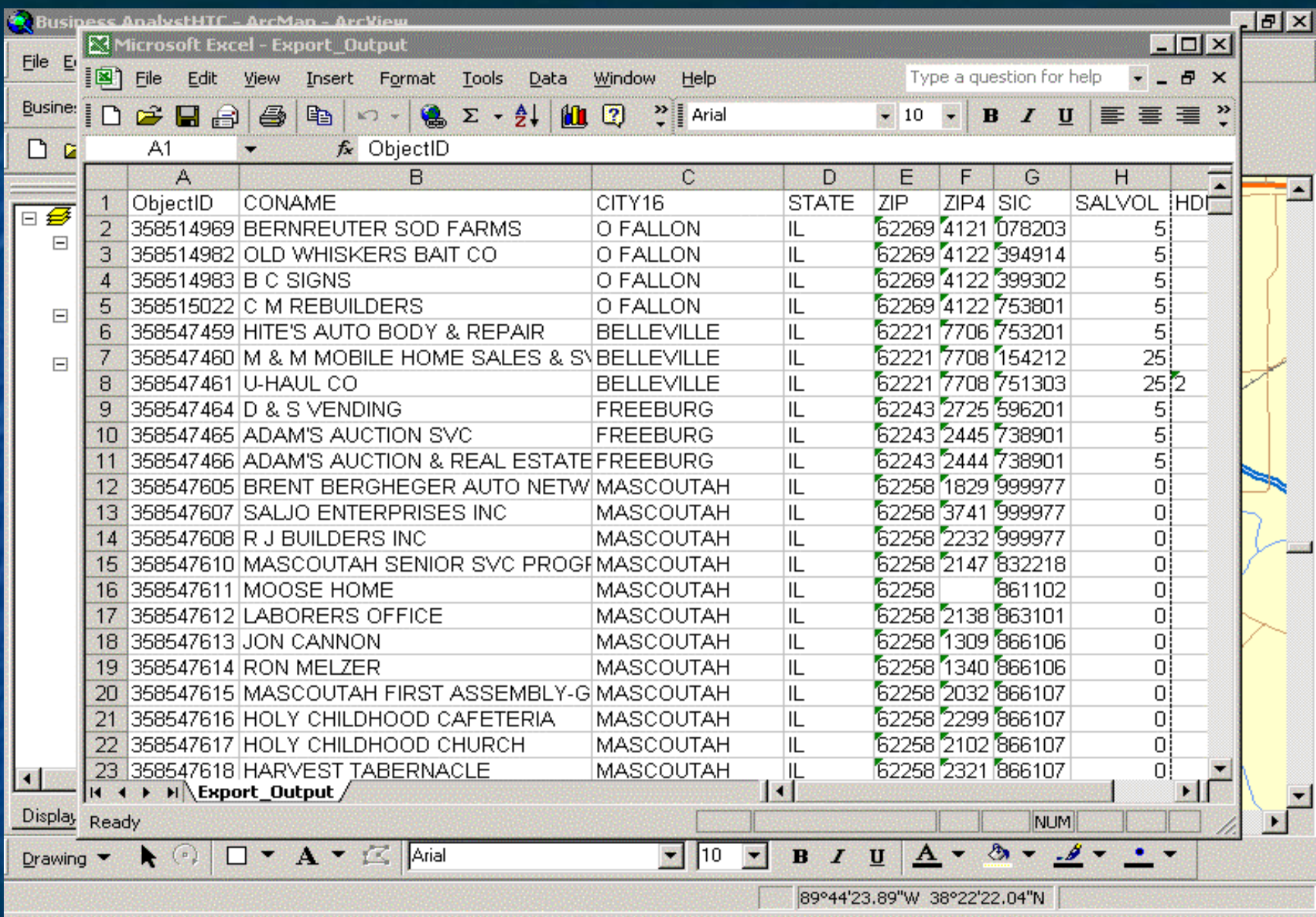

## **Business Analyst Reports**

A variety of reports are available to examine the market within the coverage area

**The reports can be saved and printed The demographic data is specific to the** coverage area **Other types of analysis are available** within Business Analyst

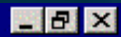

File Edit View Insert Selection Tools Window Help GG 國 図 日 日 日 日 100%▼ ∣्⊙ 鷗 **od** Business Analyst <u>i Ca</u> Add Business Listings...  $1:249,585$ æ  $\mathbf{P}$ С× Q. as Add Business Data From Internet... Trenton G Create Study Area... Set Analysis Extent ٠ [网 Customer Setup... **St. Louis** 【7】 Store Setup... 图 Assign Customers To Stores ...  $(6)$ Analysis Layer Setup... (161) **To Analysis...**  $66f$ 13) [do] Spatial Overlay...  $(5)$ Find Similar...  $(59)$ **Site Prospecting 图 Find Route...** || Reports... Thematic Mapping... Preferences... ×. Display Source  $0001$  $A - 8 - 8 - 0$  $\bullet$   $\odot$  $\square$   $\mathbf{A}$   $\mathbf{A}$   $\square$  Arial 贾  $\blacksquare$ 10  $B$   $I$   $U$ Drawing  $\blacktriangledown$ 

90°1'1.32"W 38°28'7.23"N

Generates summary reports

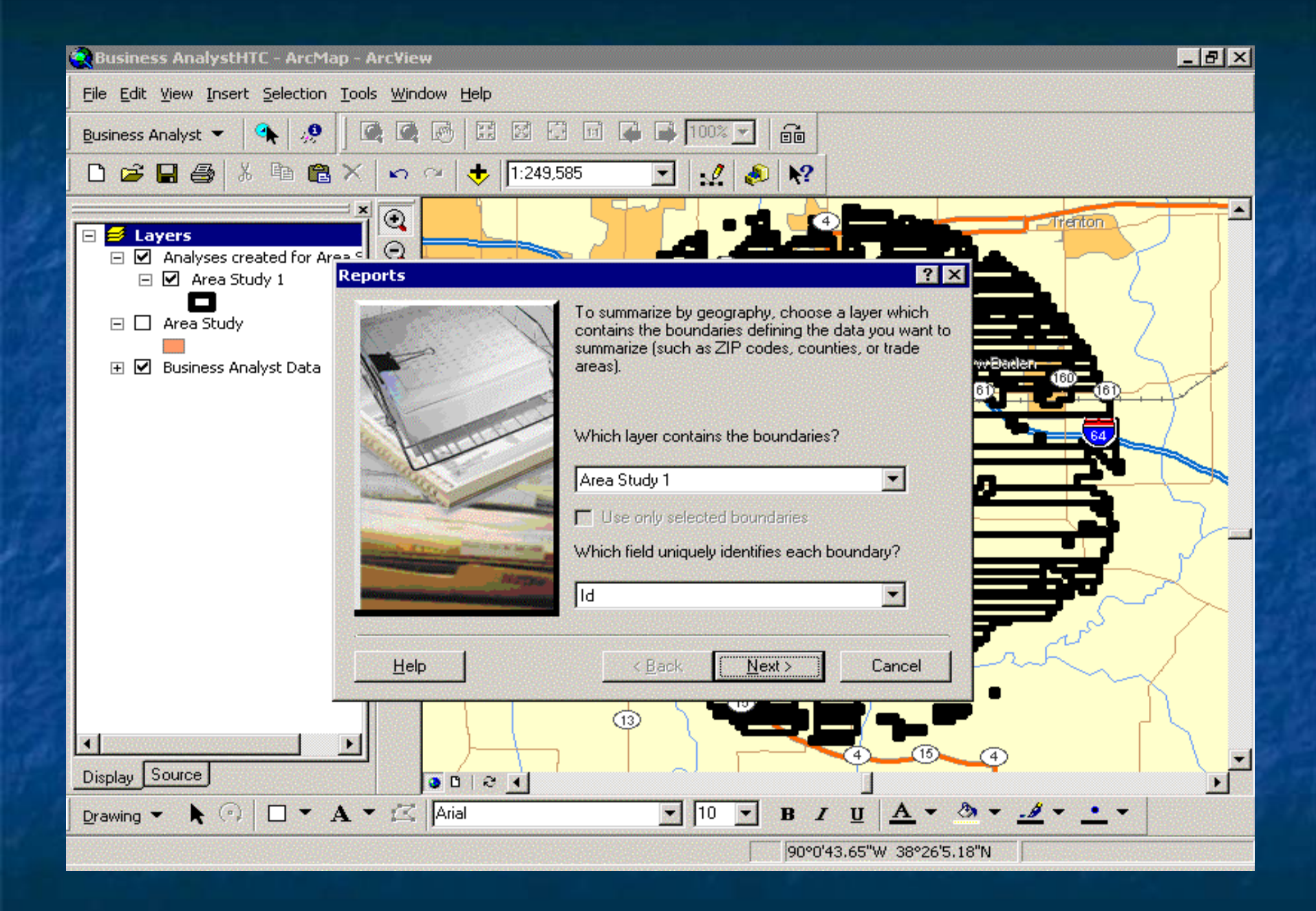

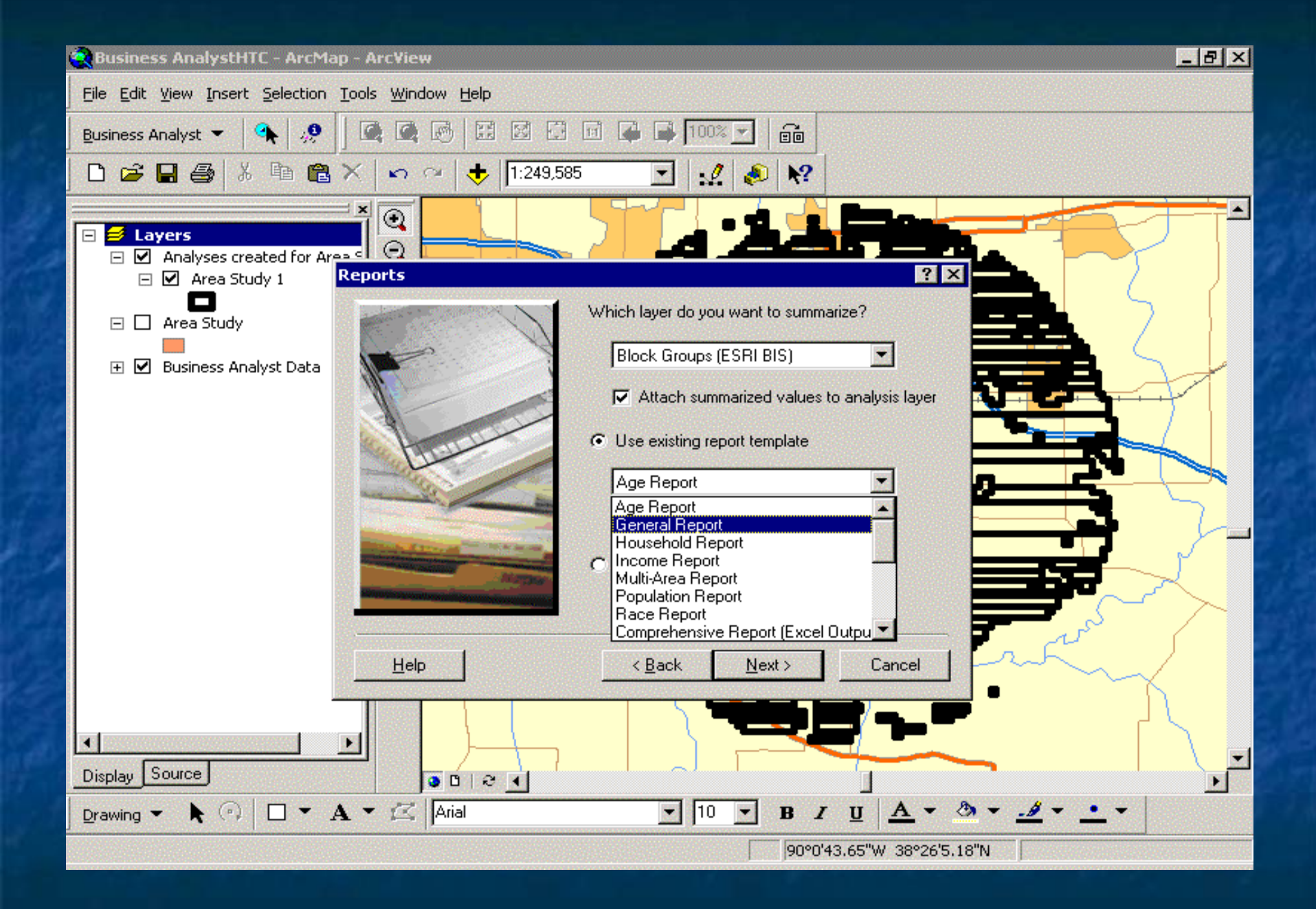

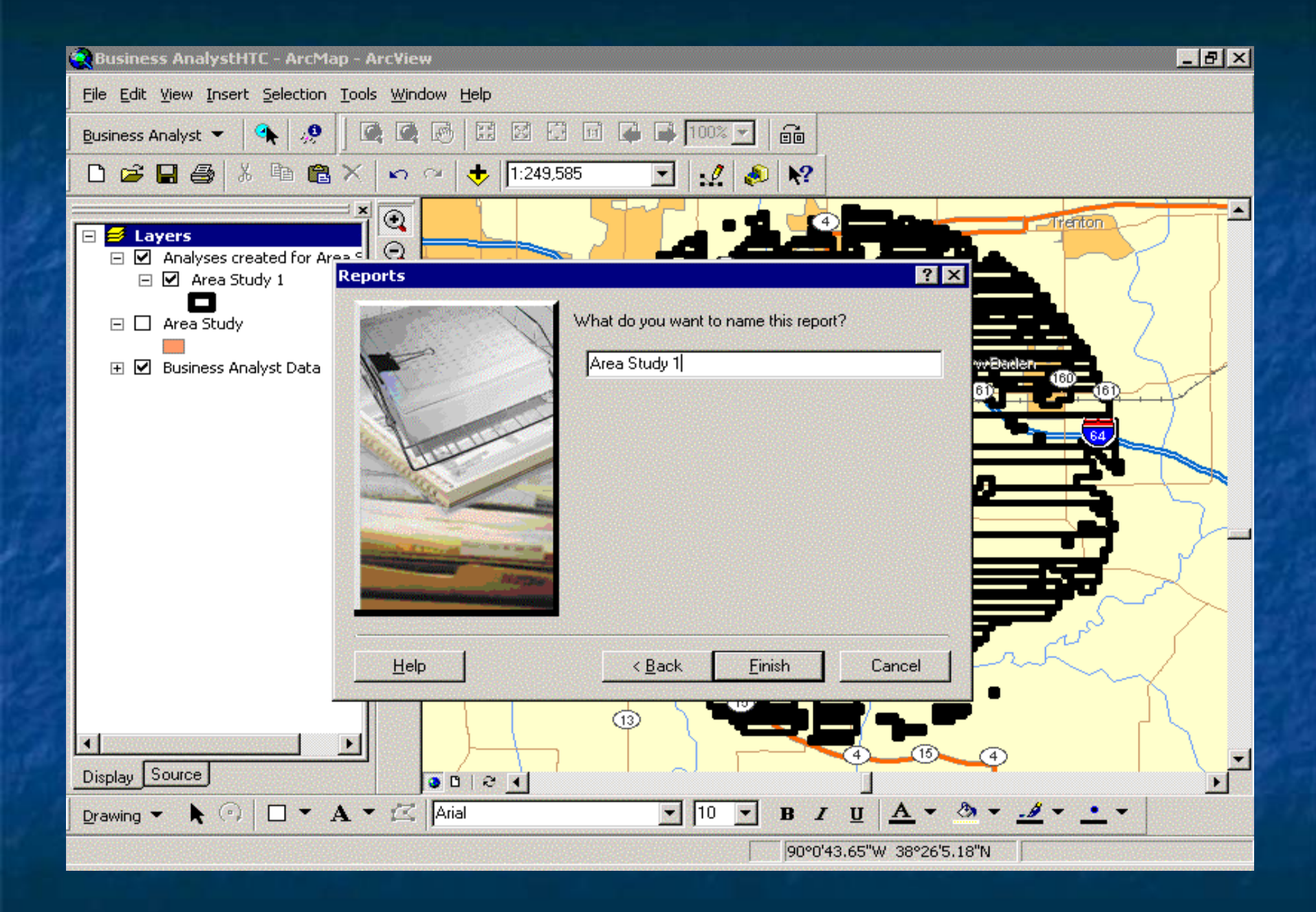

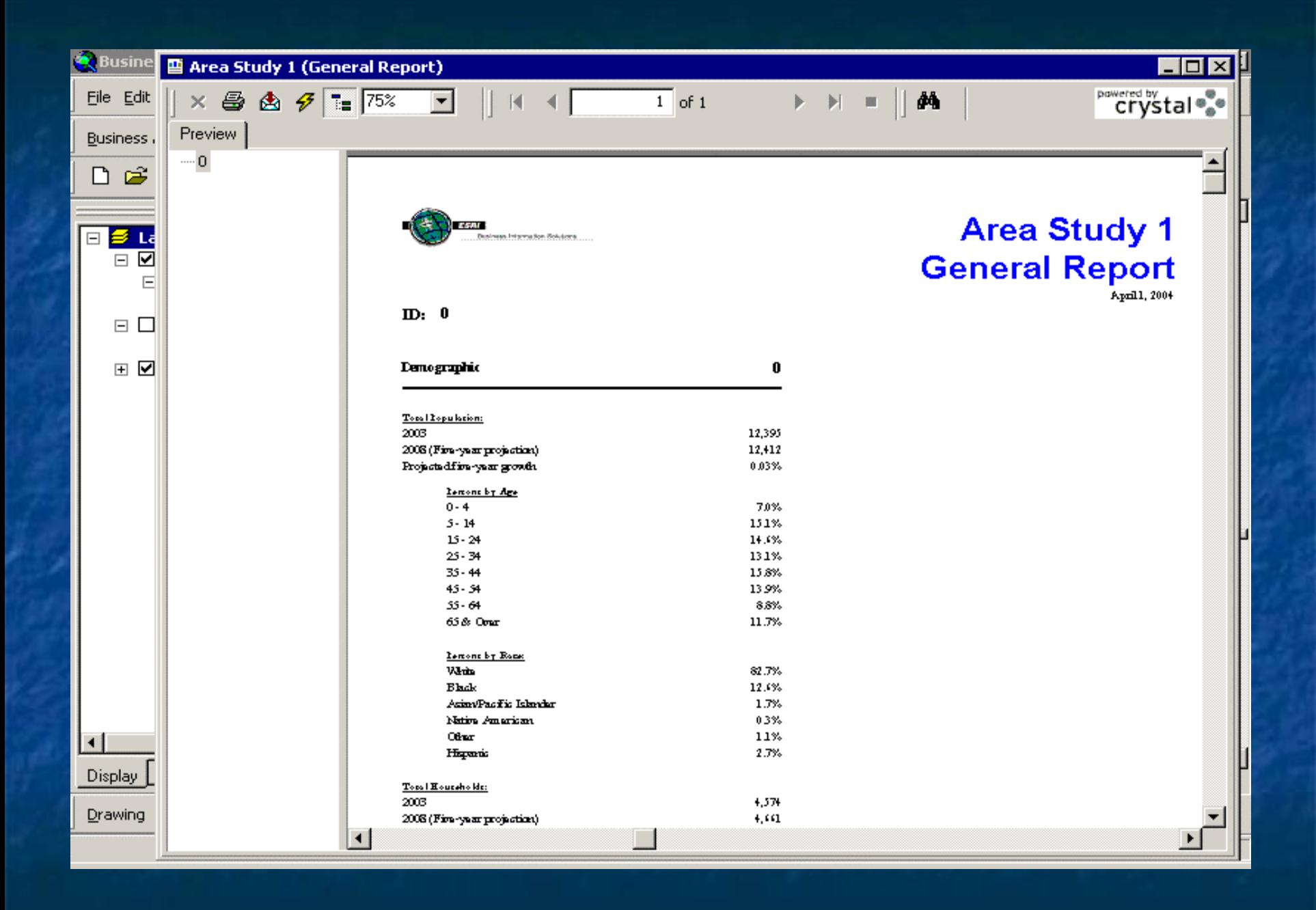

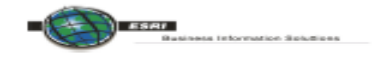

### **Area Study 1 Demographic and Income Profile** Report

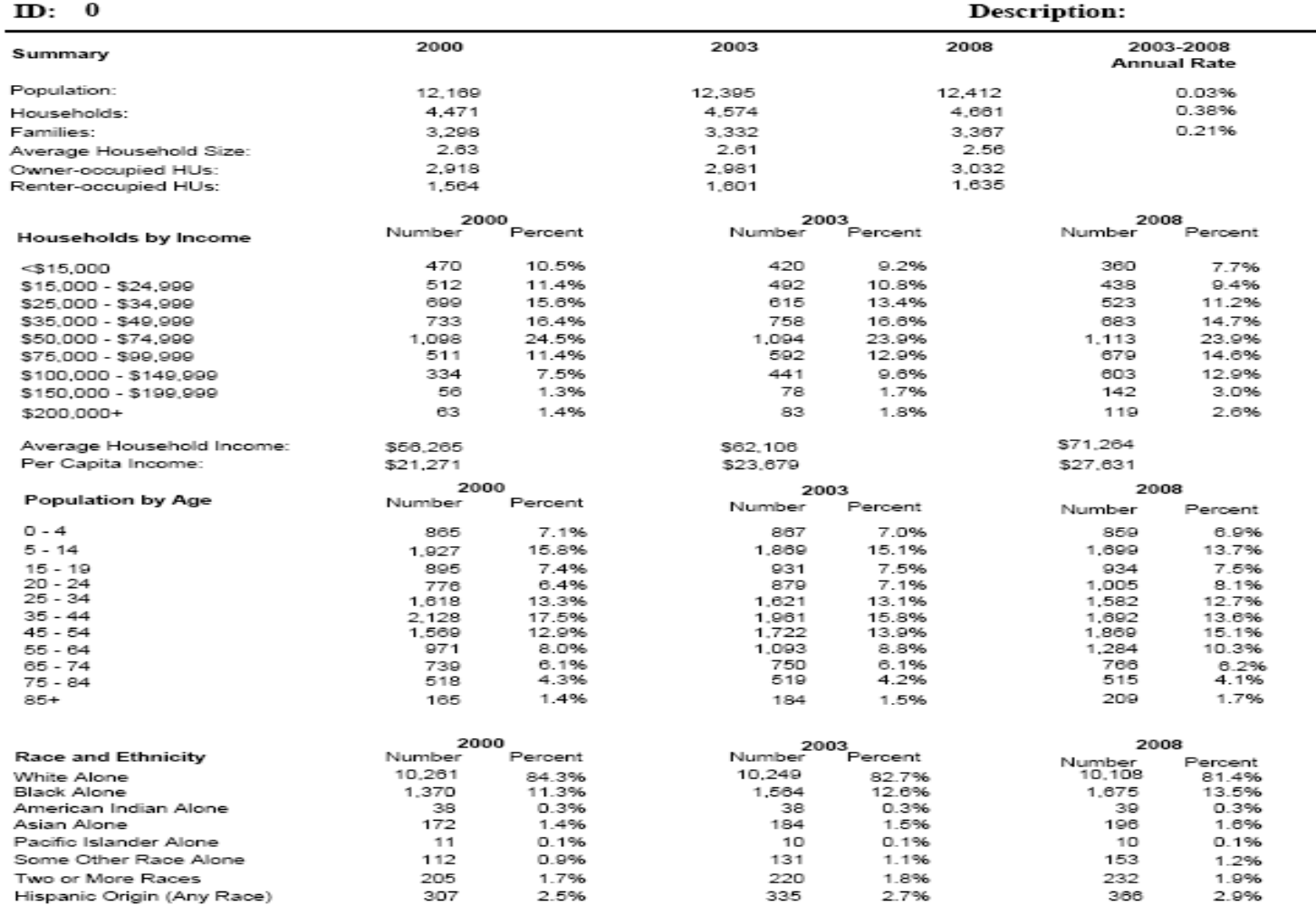

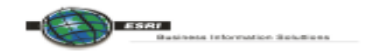

### **Area Study 1 Market Profile Report**

ID: 0

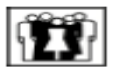

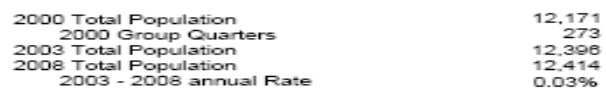

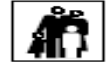

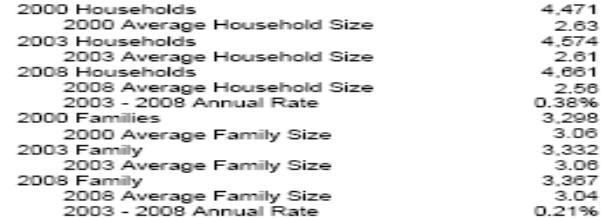

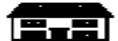

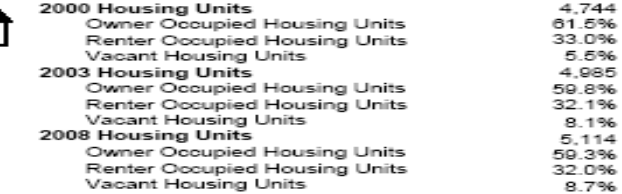

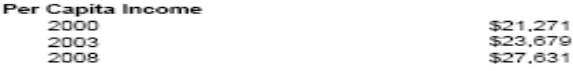

Data Note: Household population includes persons not residing in group quarters. Average Household Size is the household population divided by total households. Persons in families include the householder and persons related to the householder by birth, marriage, or adoption. Per Capita Income represents the income received by all persons aged 15 years and over divided by total population. Detail may not sum to totals due to rounding.

Û

Source: U.S. Bureau of the Census, 2000 Census of Population and Housing. ESRI BIS forecasts for 2003 and 2008.

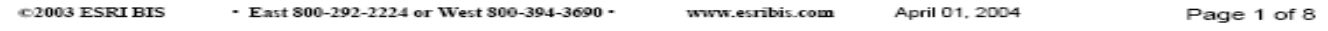

## **Business Analyst Mapping**

**Naps can be produced to display the** coverage area for marketing literature **Prospecting features and maps based on Prospecting features and maps based on** the tower location can be used to further exam the area and geography **Ring studies based on population, miles,** or households can be analyzed for the market area

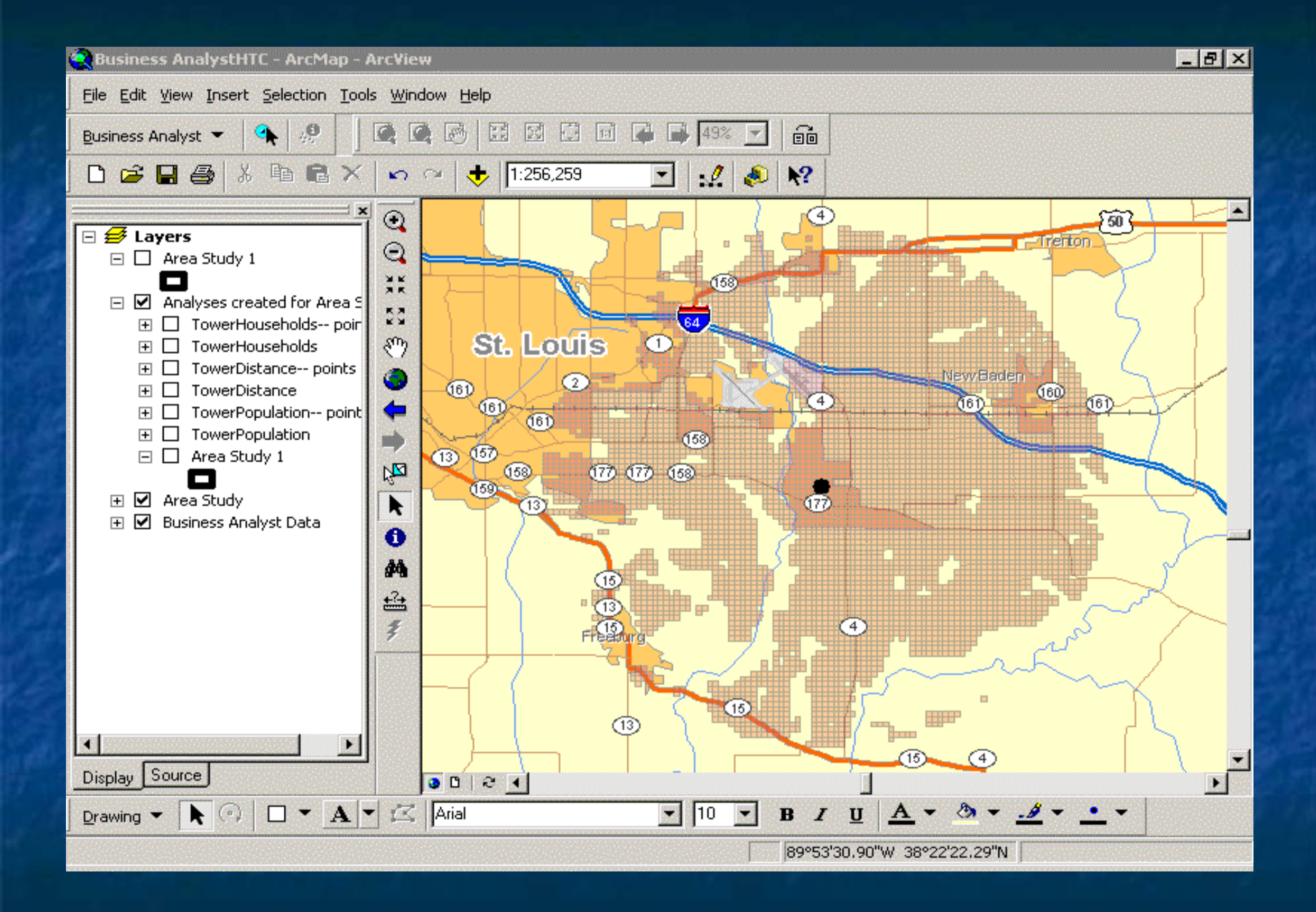

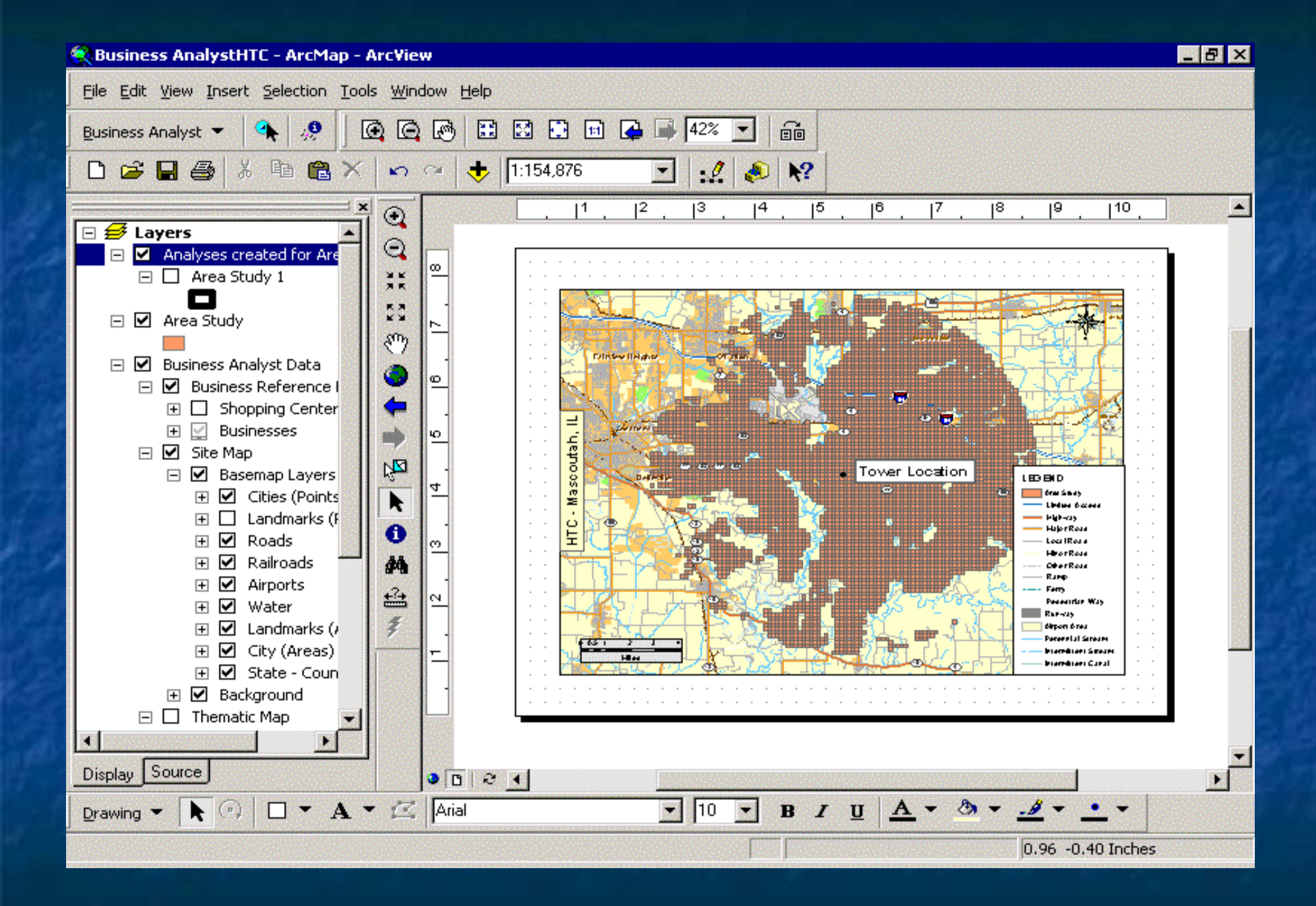

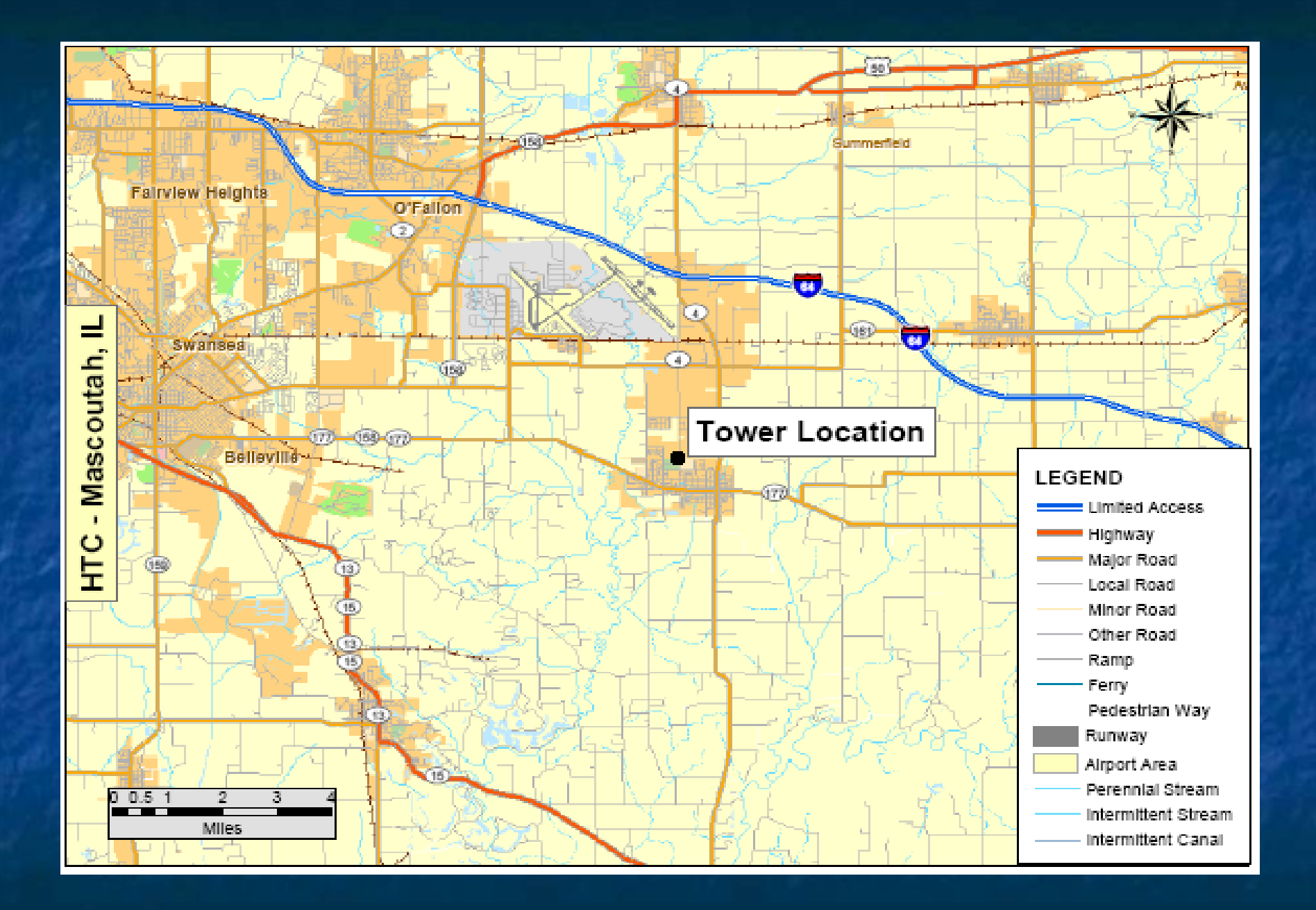

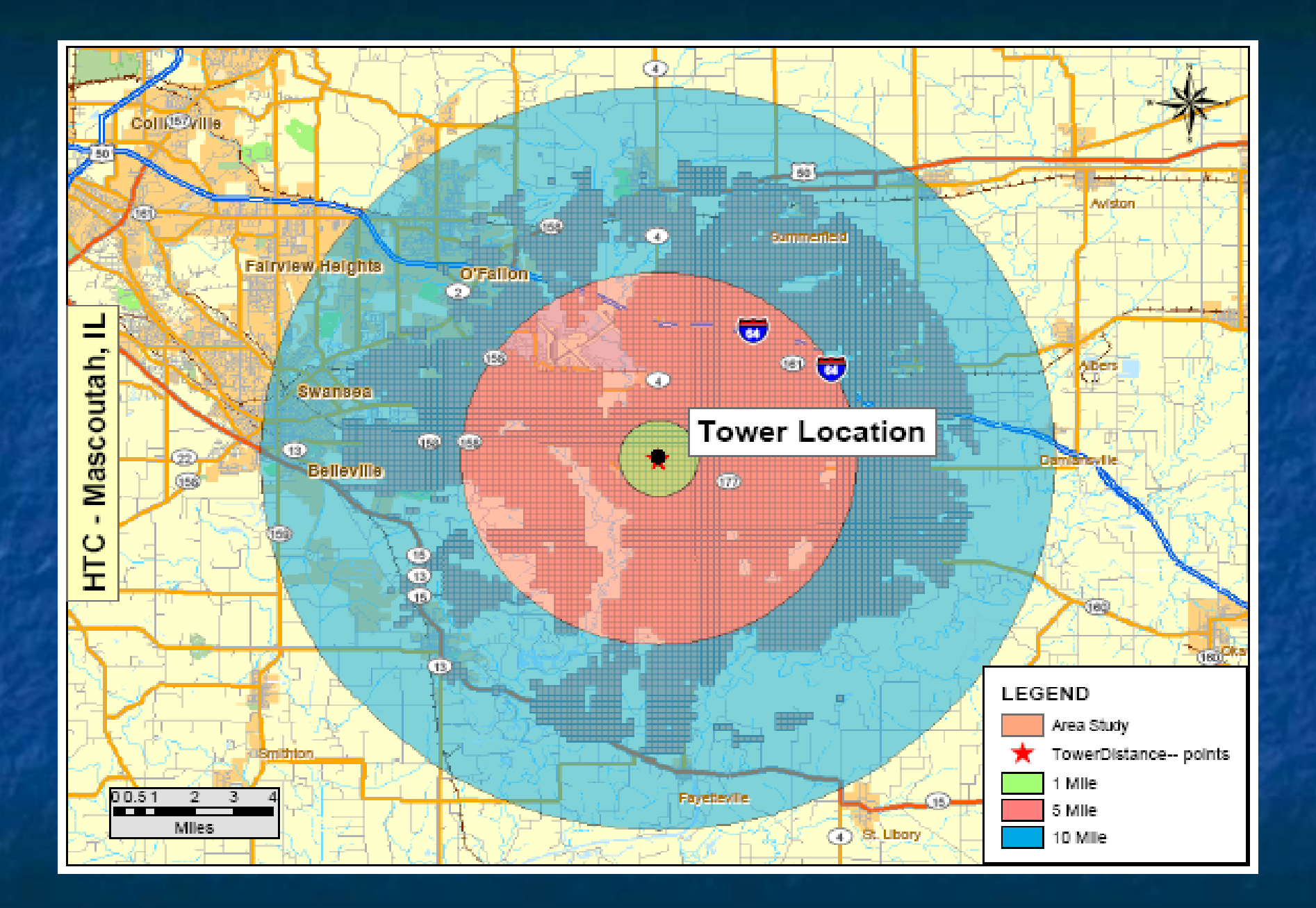

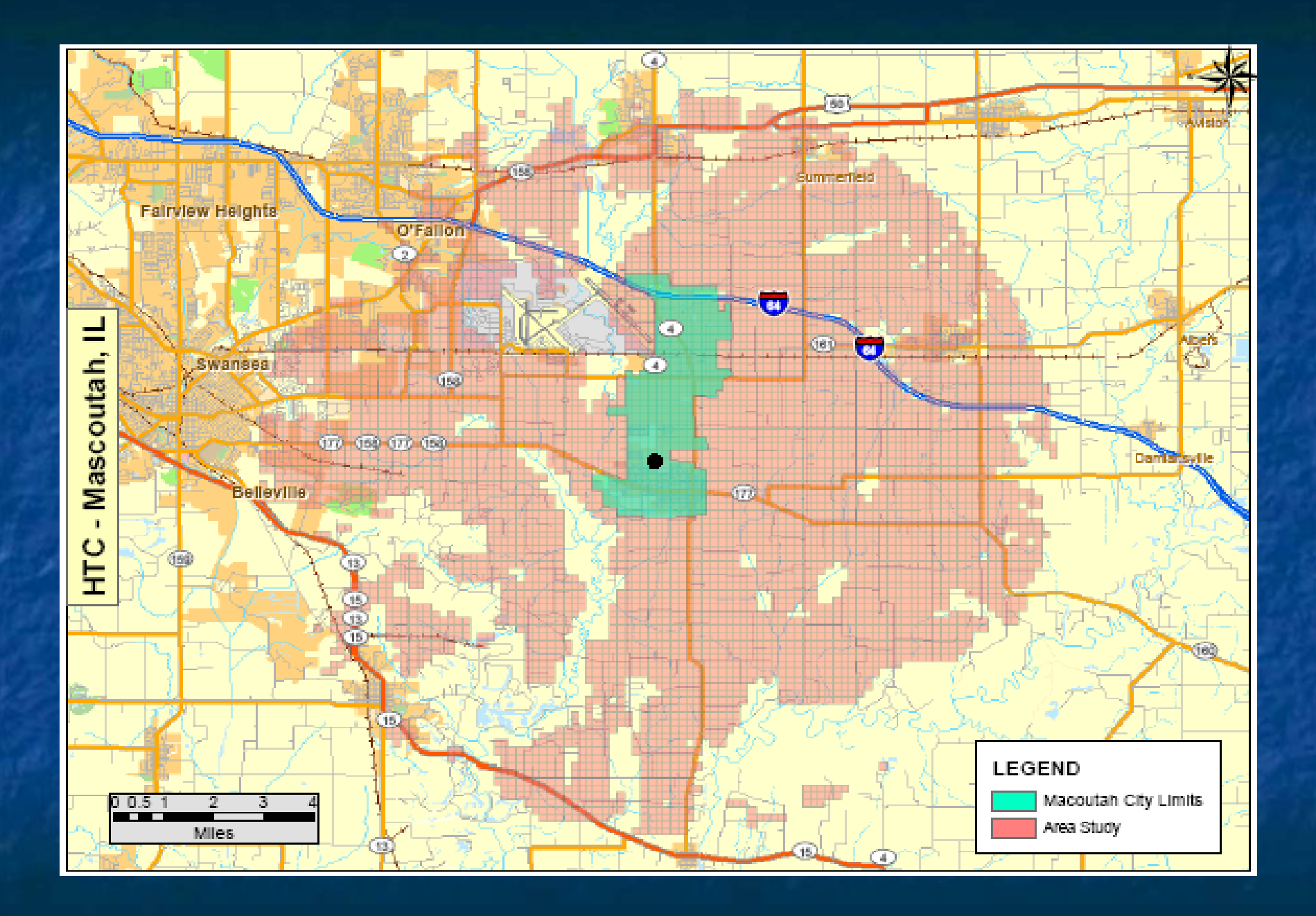

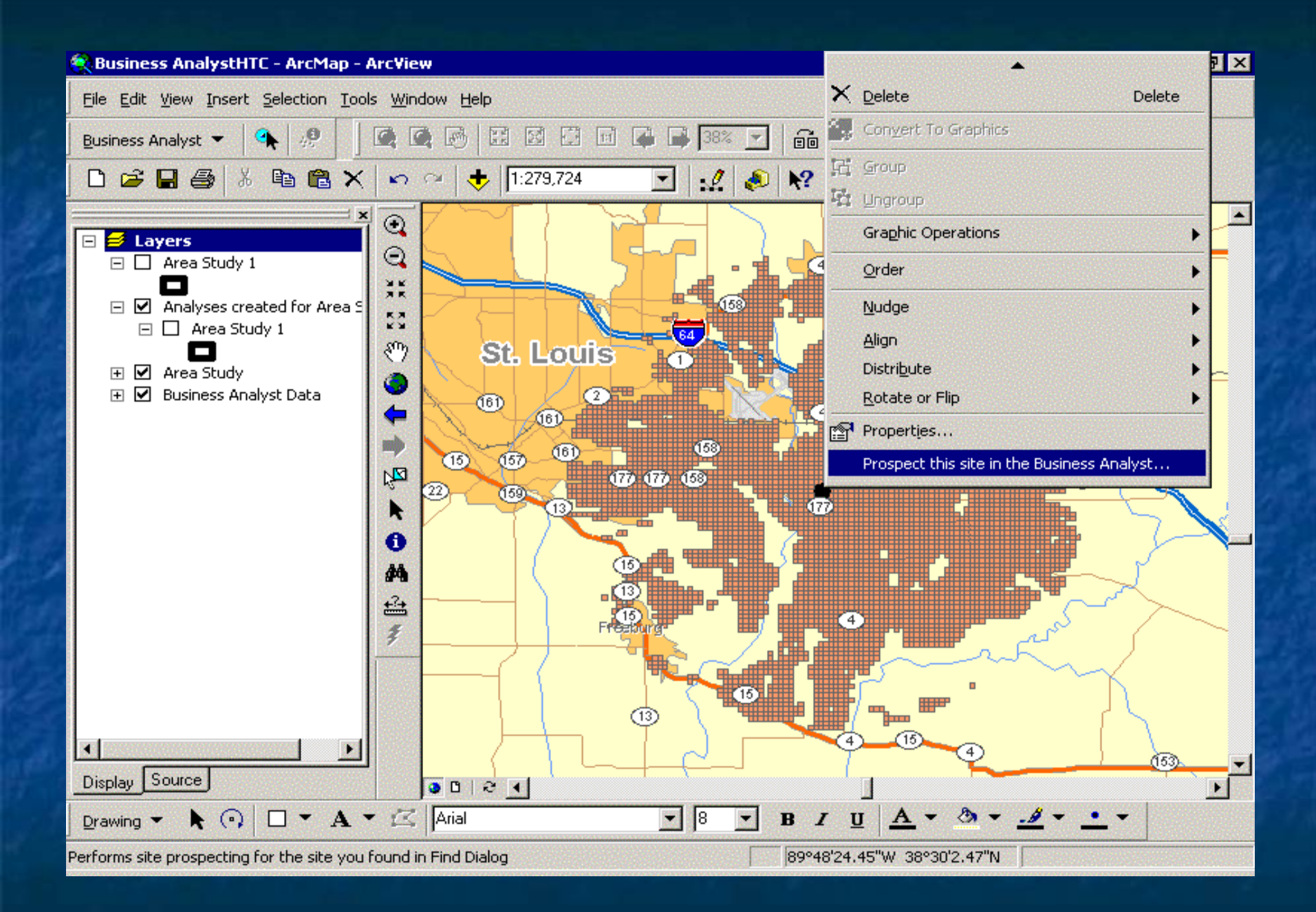

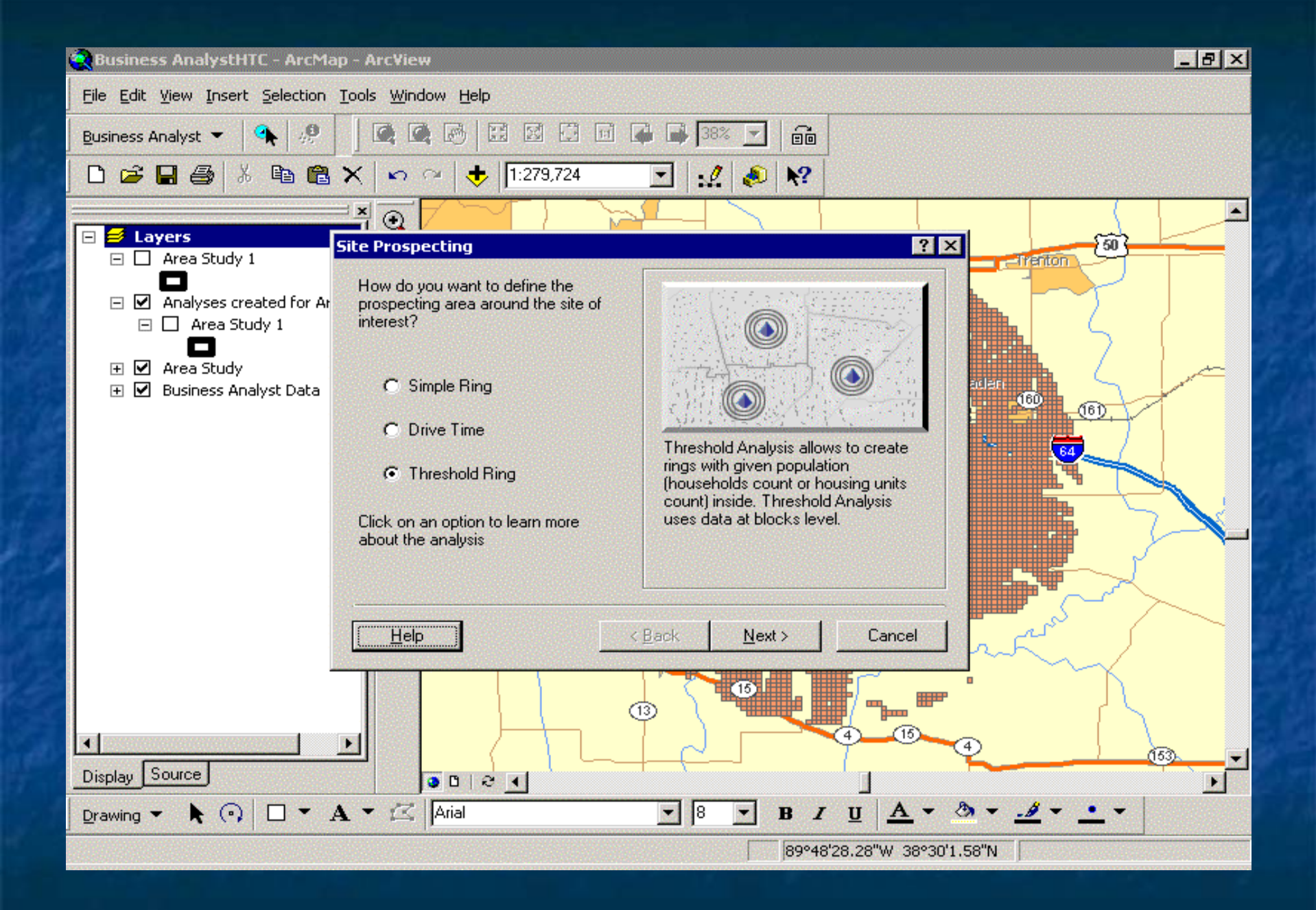

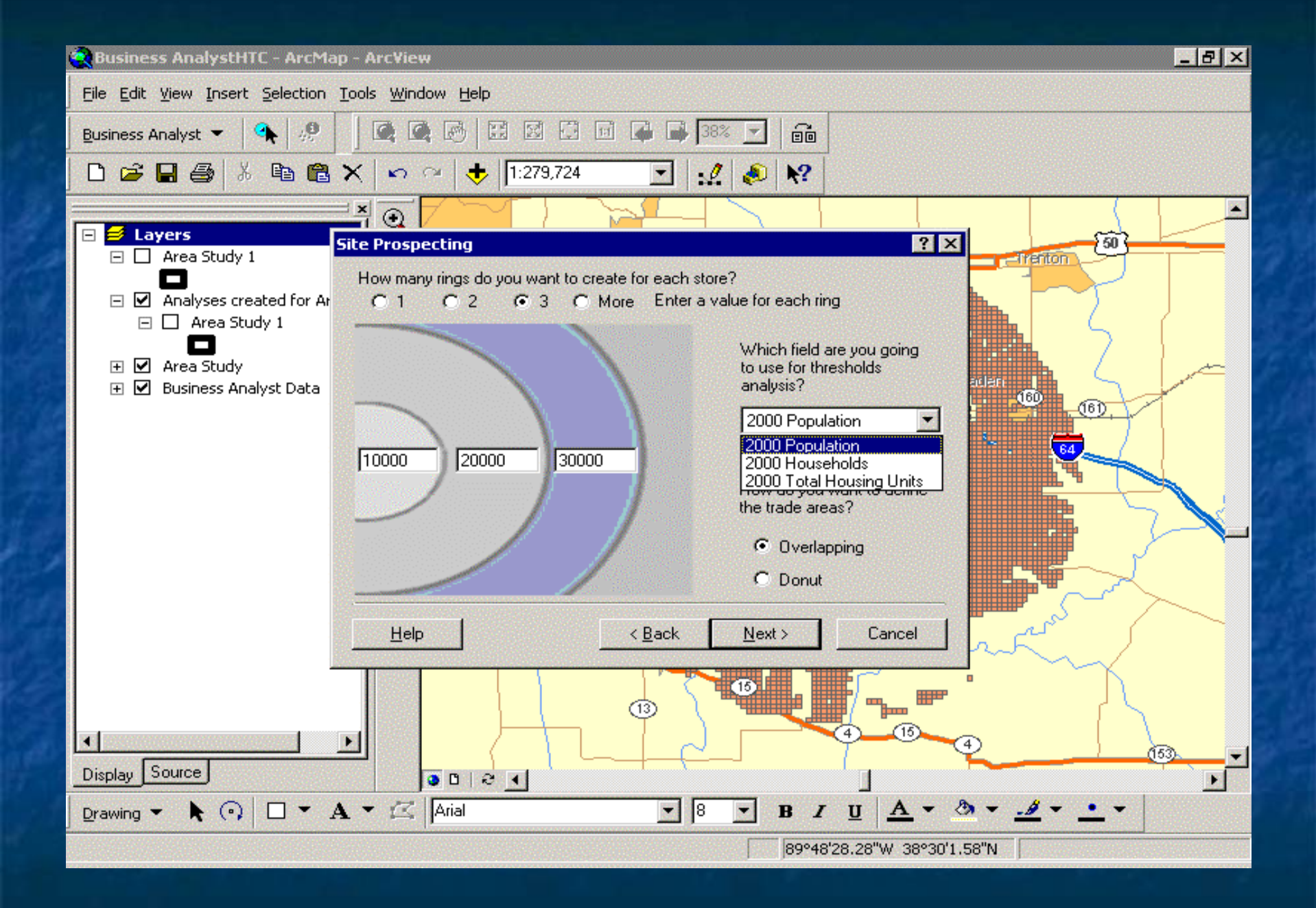

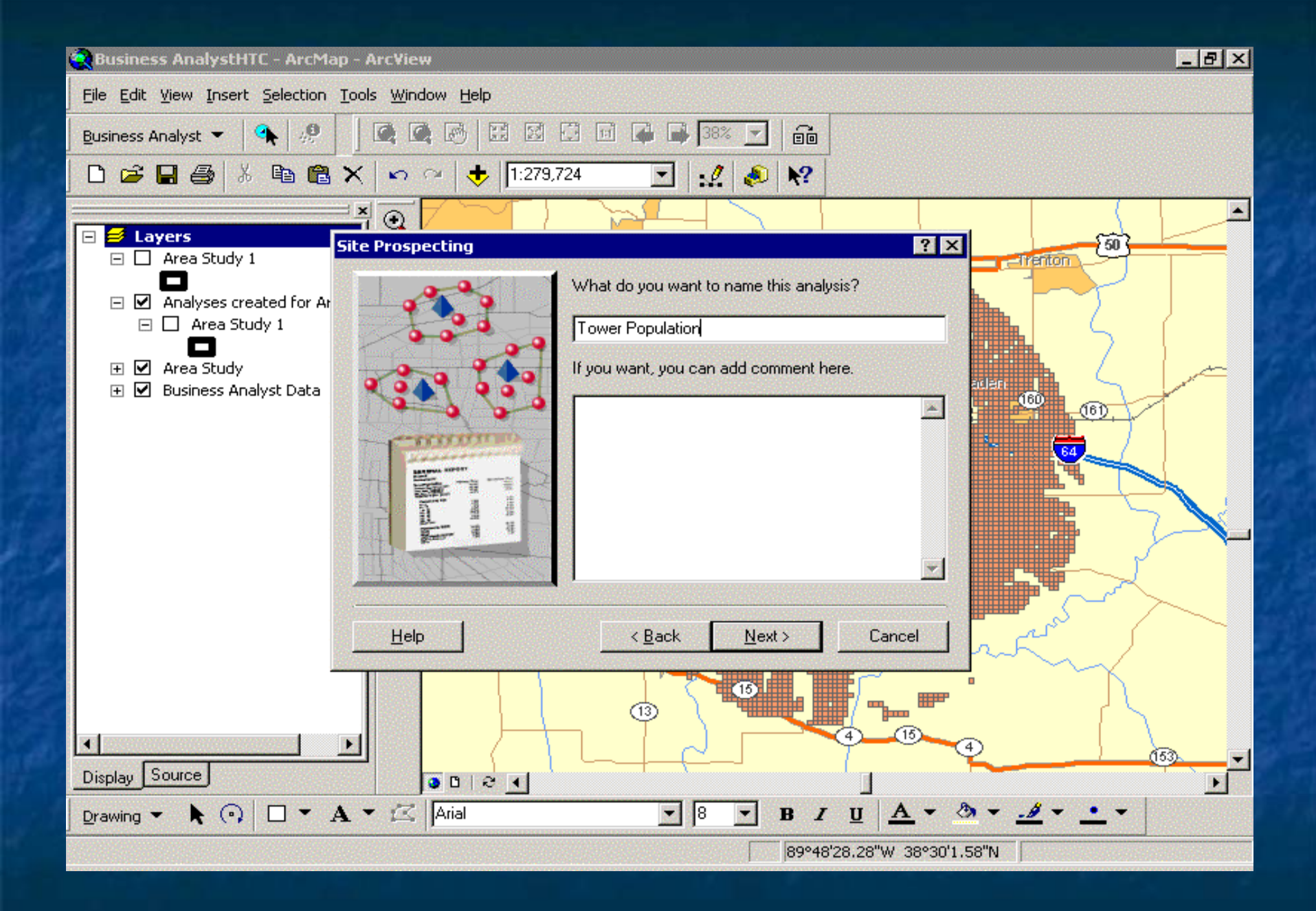

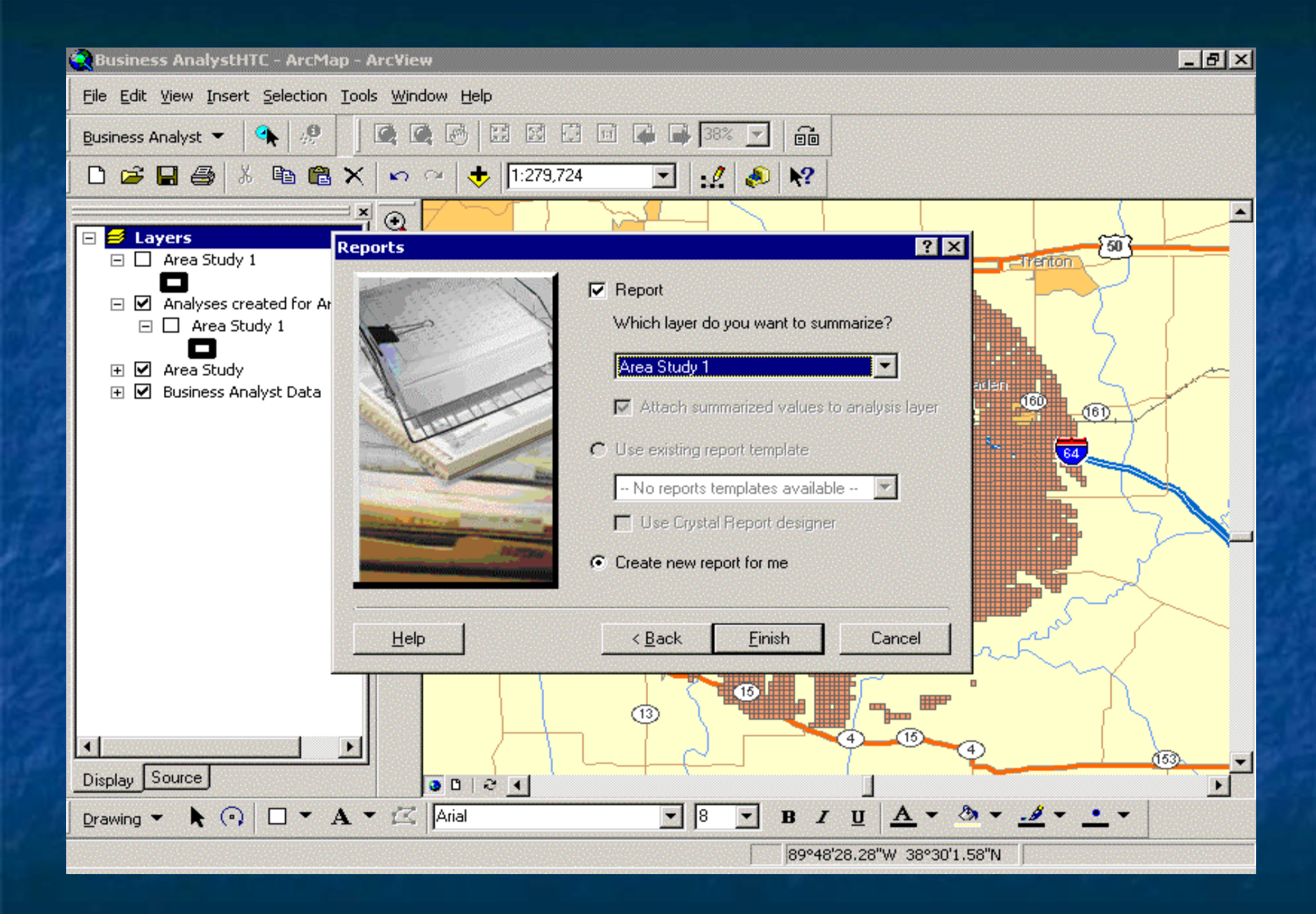

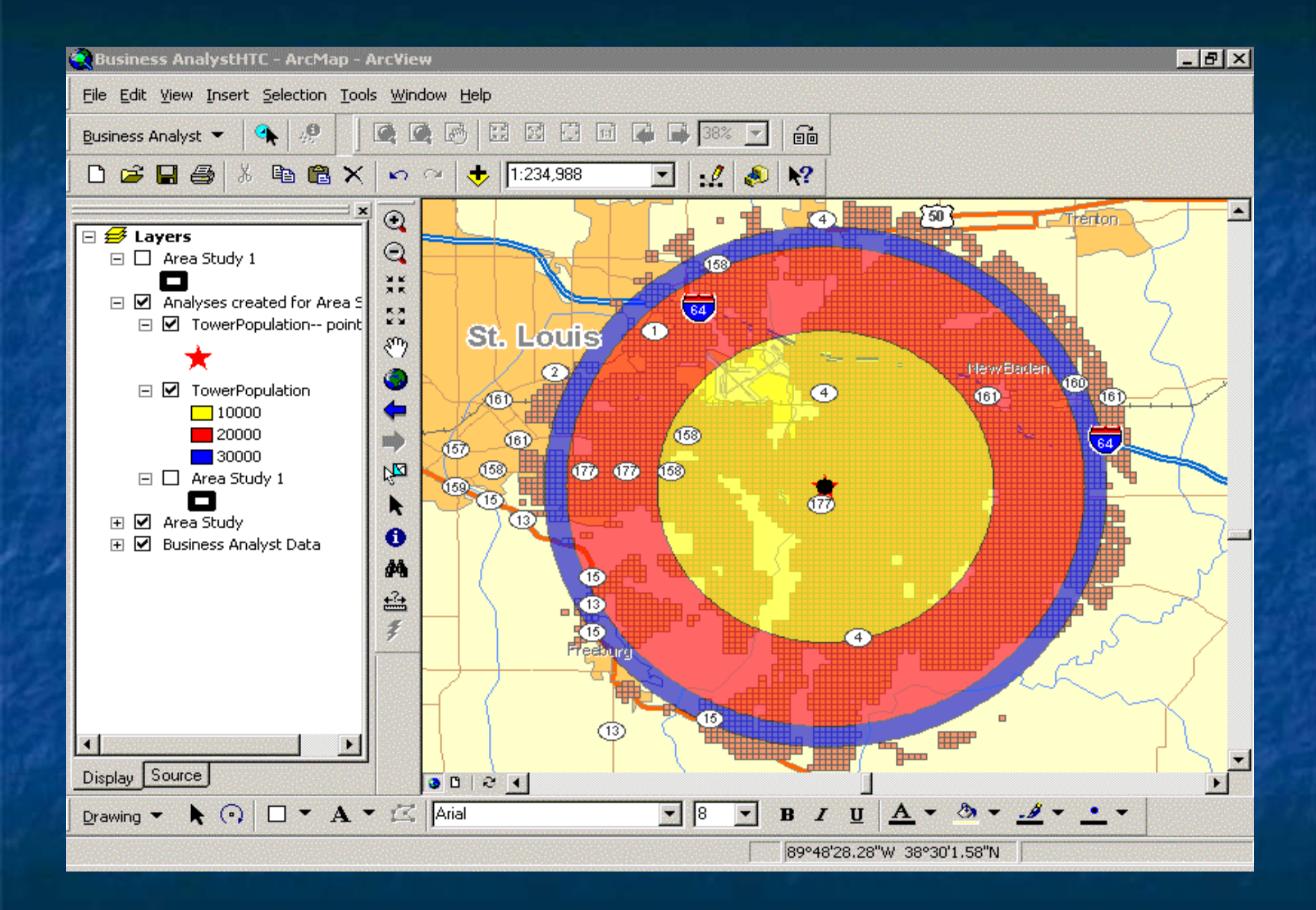

## Extract Businesses within city limits

**The client may only want to determine the** number of businesses within the area coverage and the city limits **Layer is added based on the city limits Select Businesses within city limits and Select Businesses within city limits and** area study **Export selected businesses for data and Export selected businesses for data and** possible use for address information

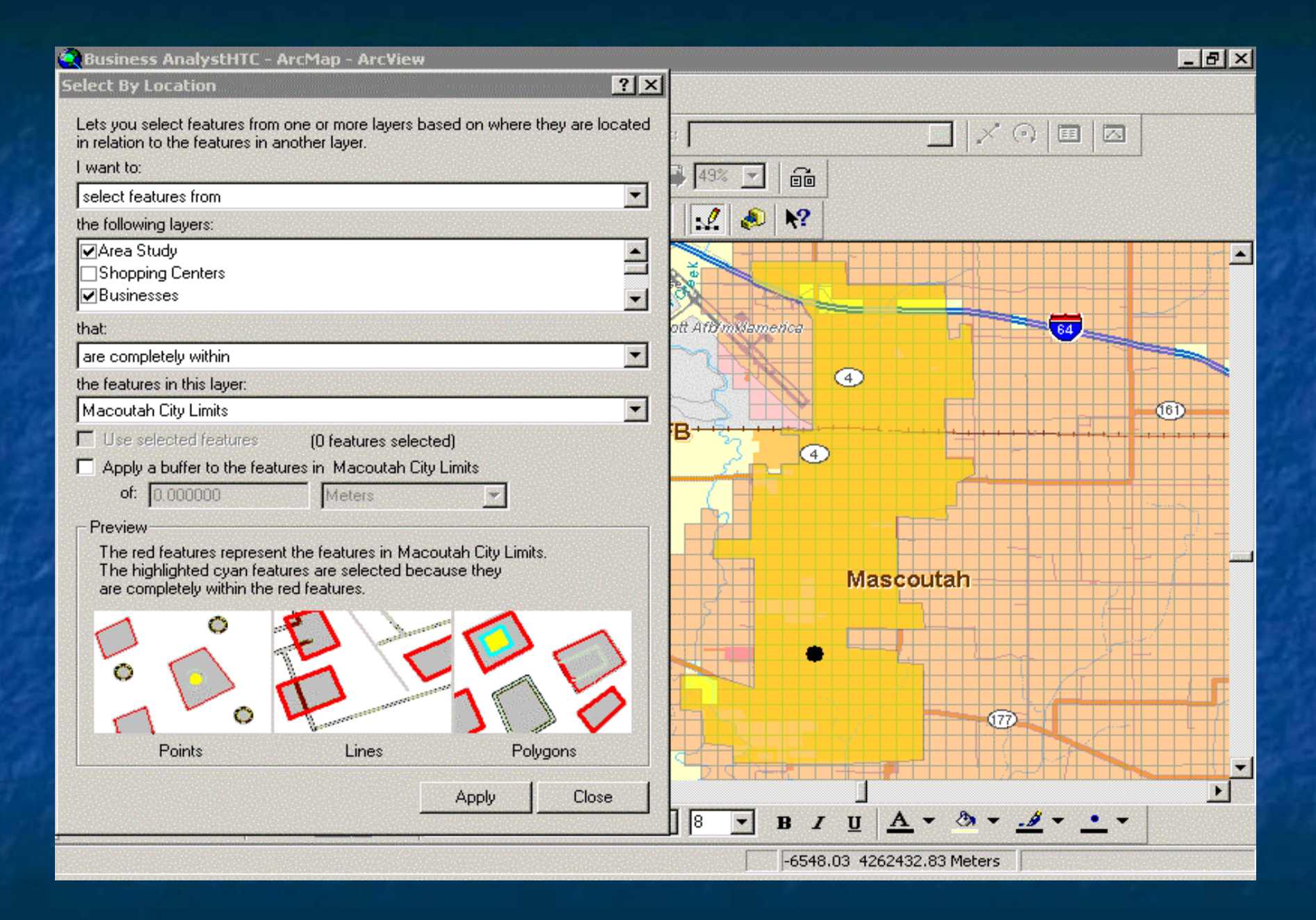

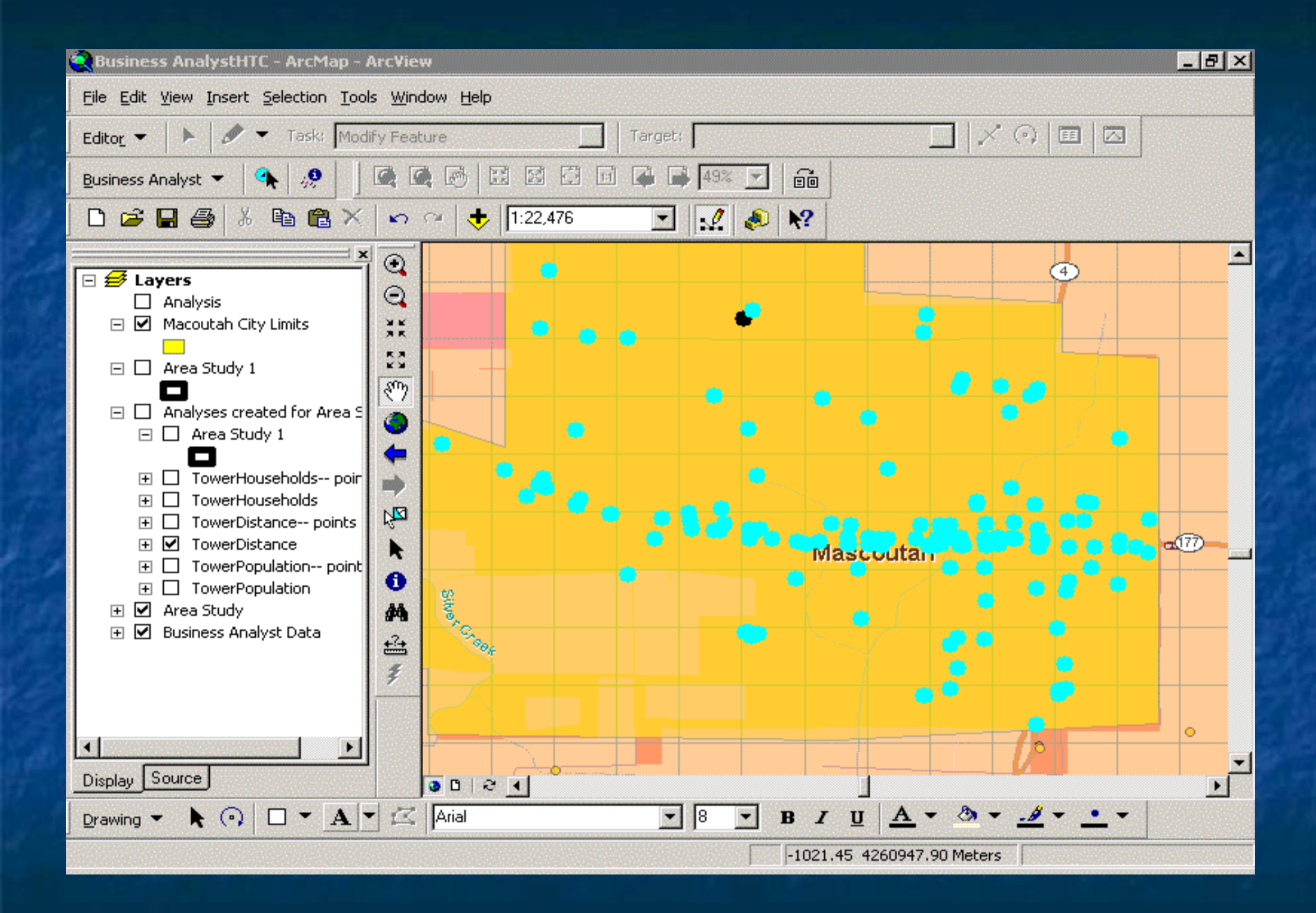

### File Edit View Insert Selection Tools Window Help

**E Selected Attributes of Businesses** 

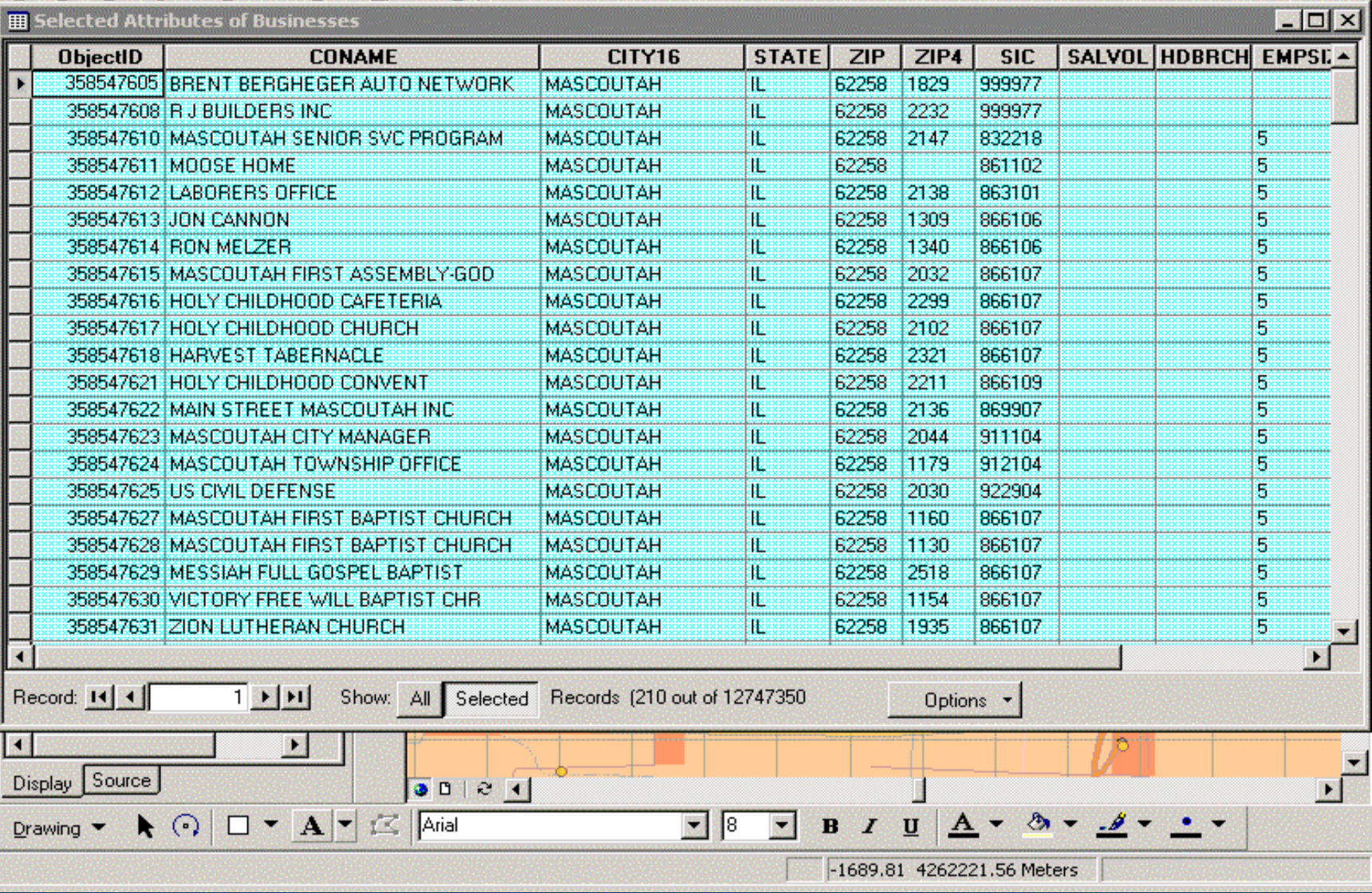

 $E$   $F$   $x$ 

### File Edit View Insert Selection Tools Window Help

**B** Selected Attributes of Businesses

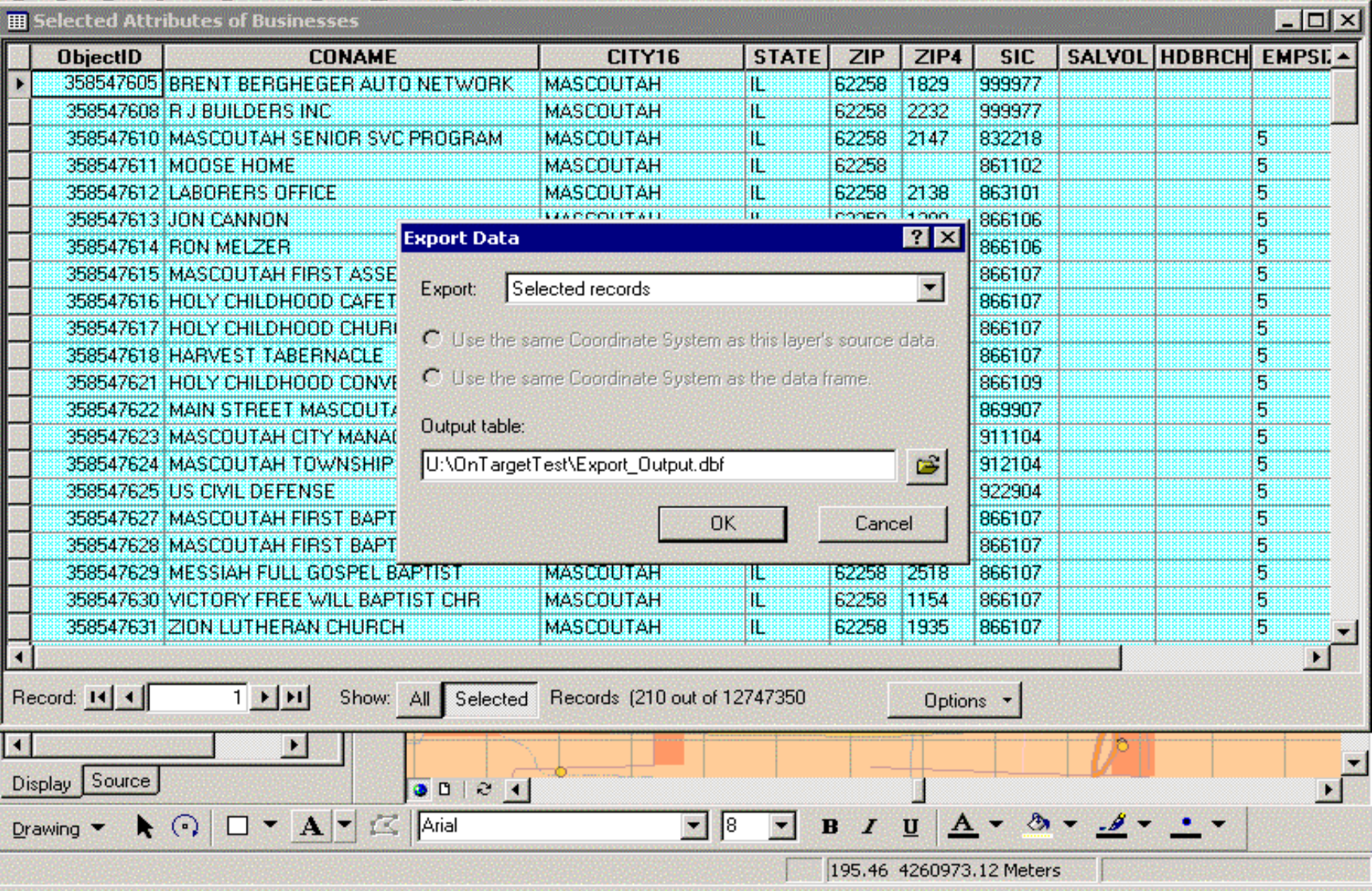

### $E|E|X$

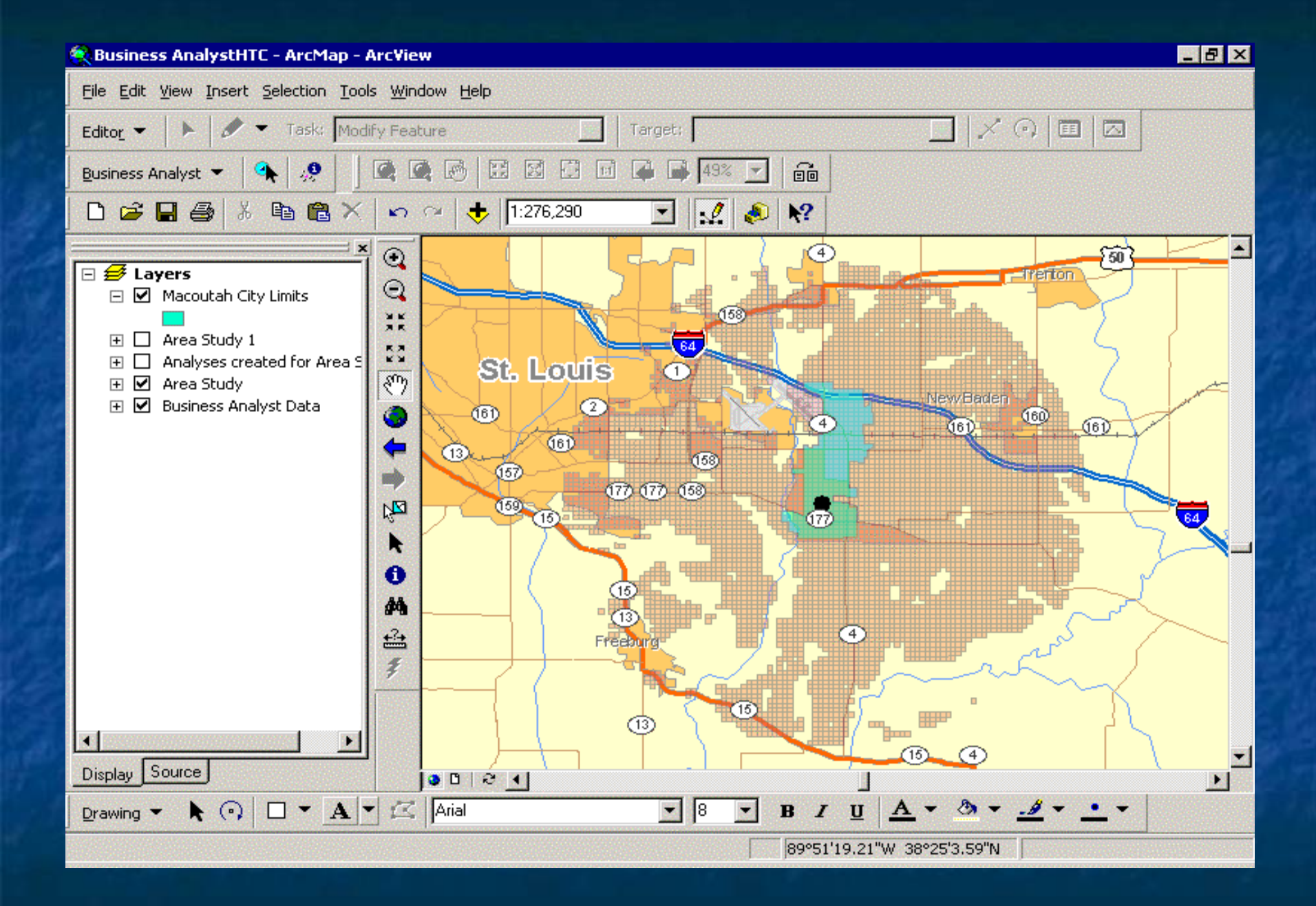

# Geocoding

**Utilize a table of possible client data Use name, address, city, state and zip** code data to obtain coordinates **Latitude and Longitude are added Example Customer locations can be compared to** the coverage area on the coverage map

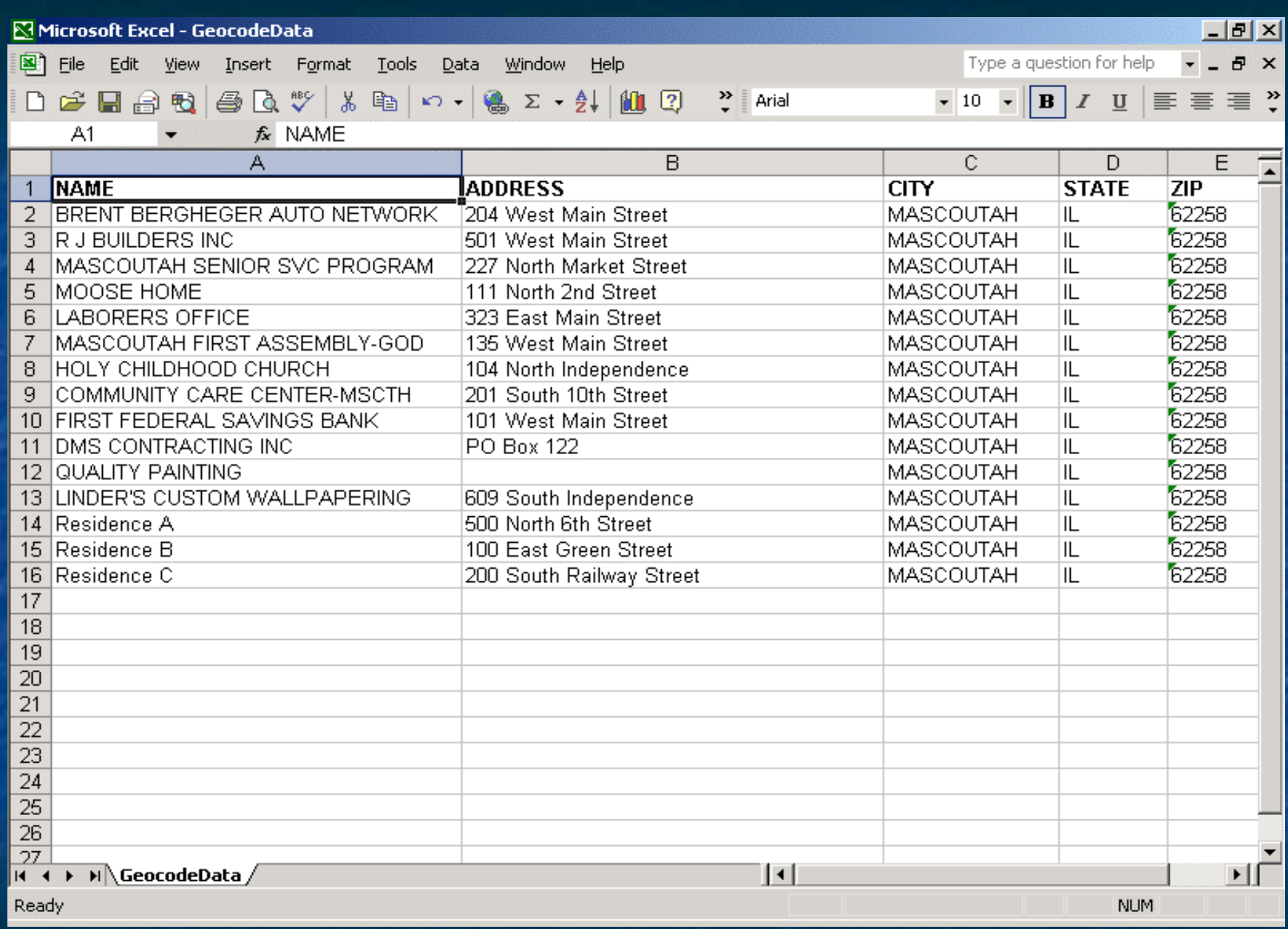

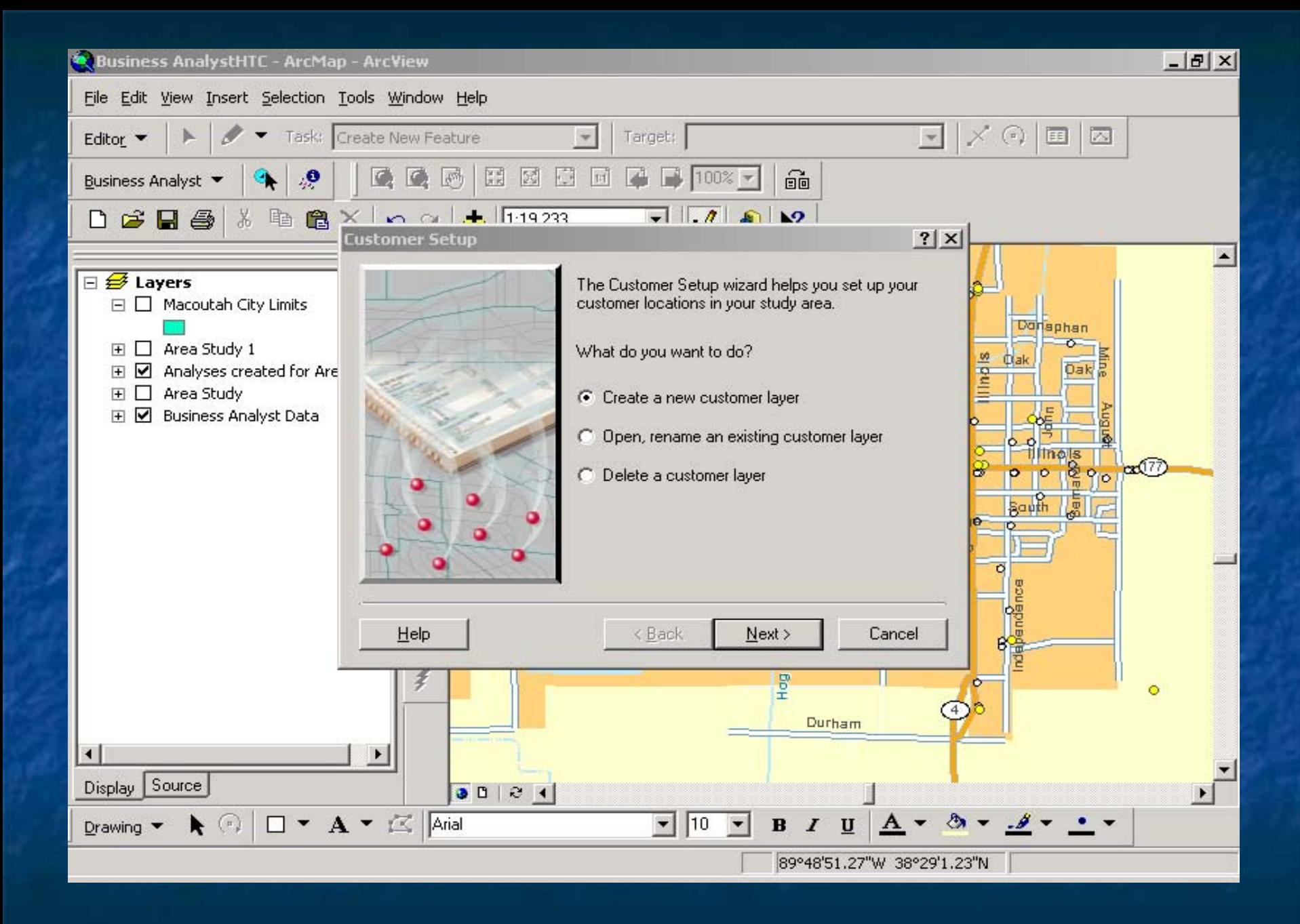

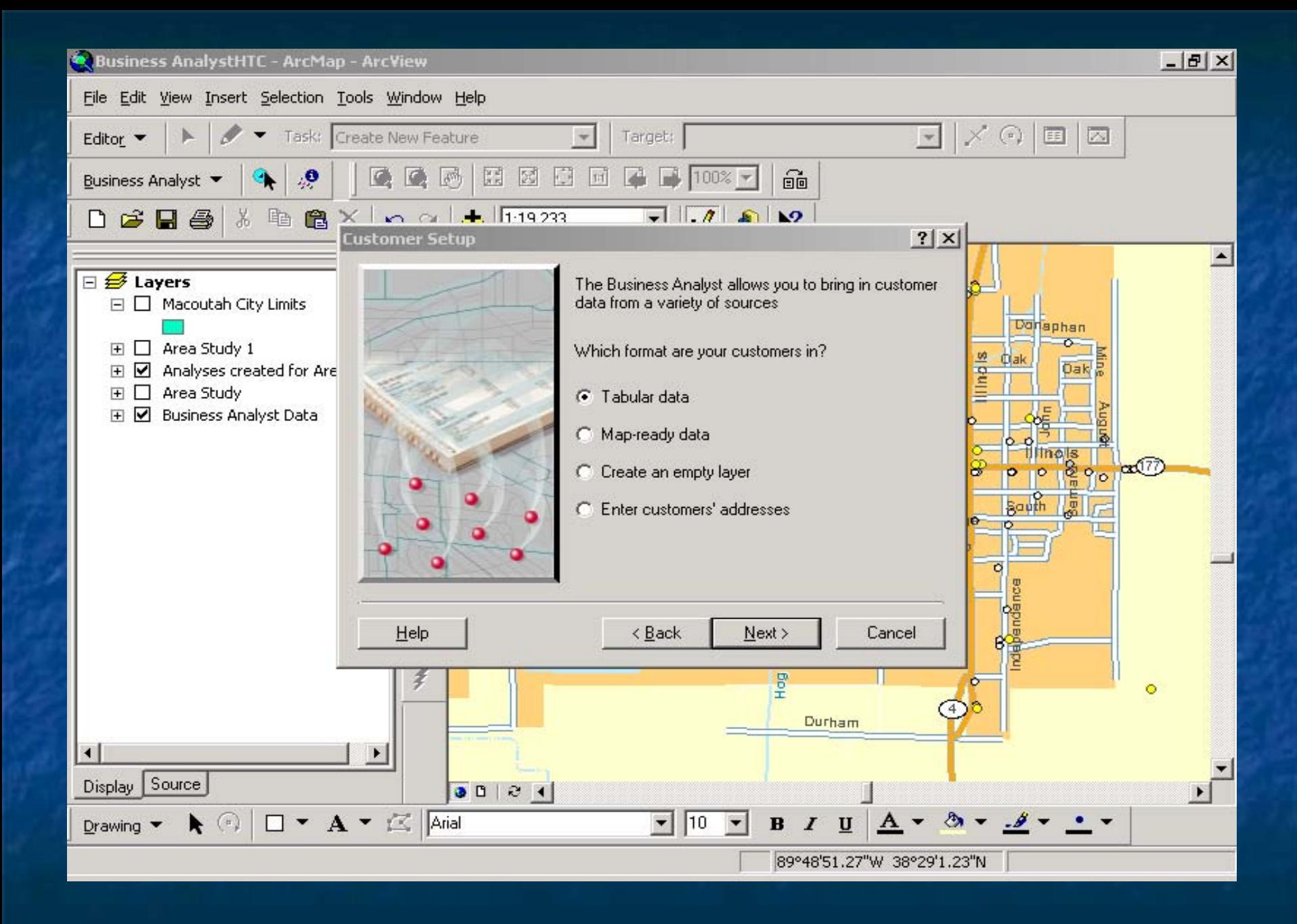

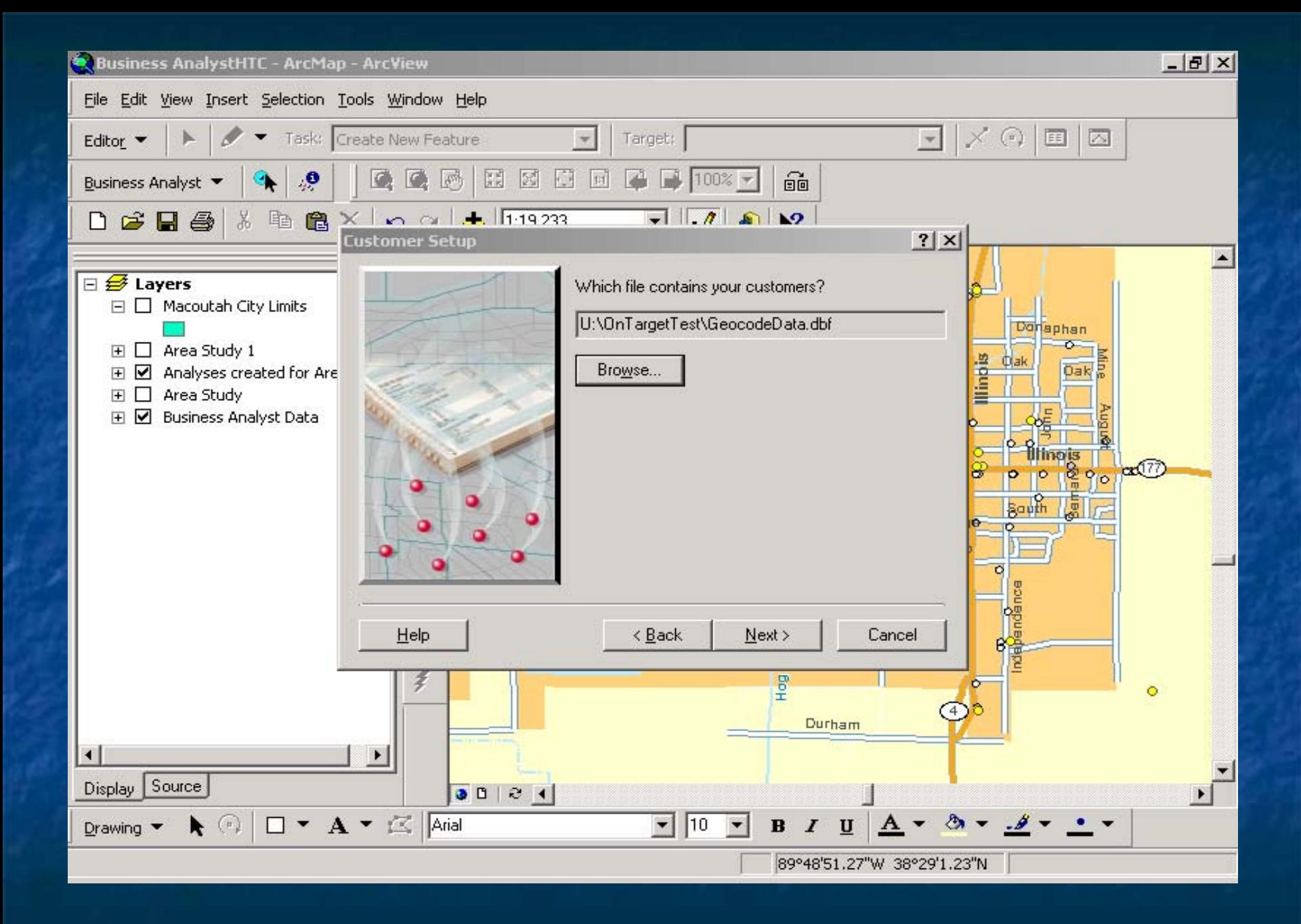

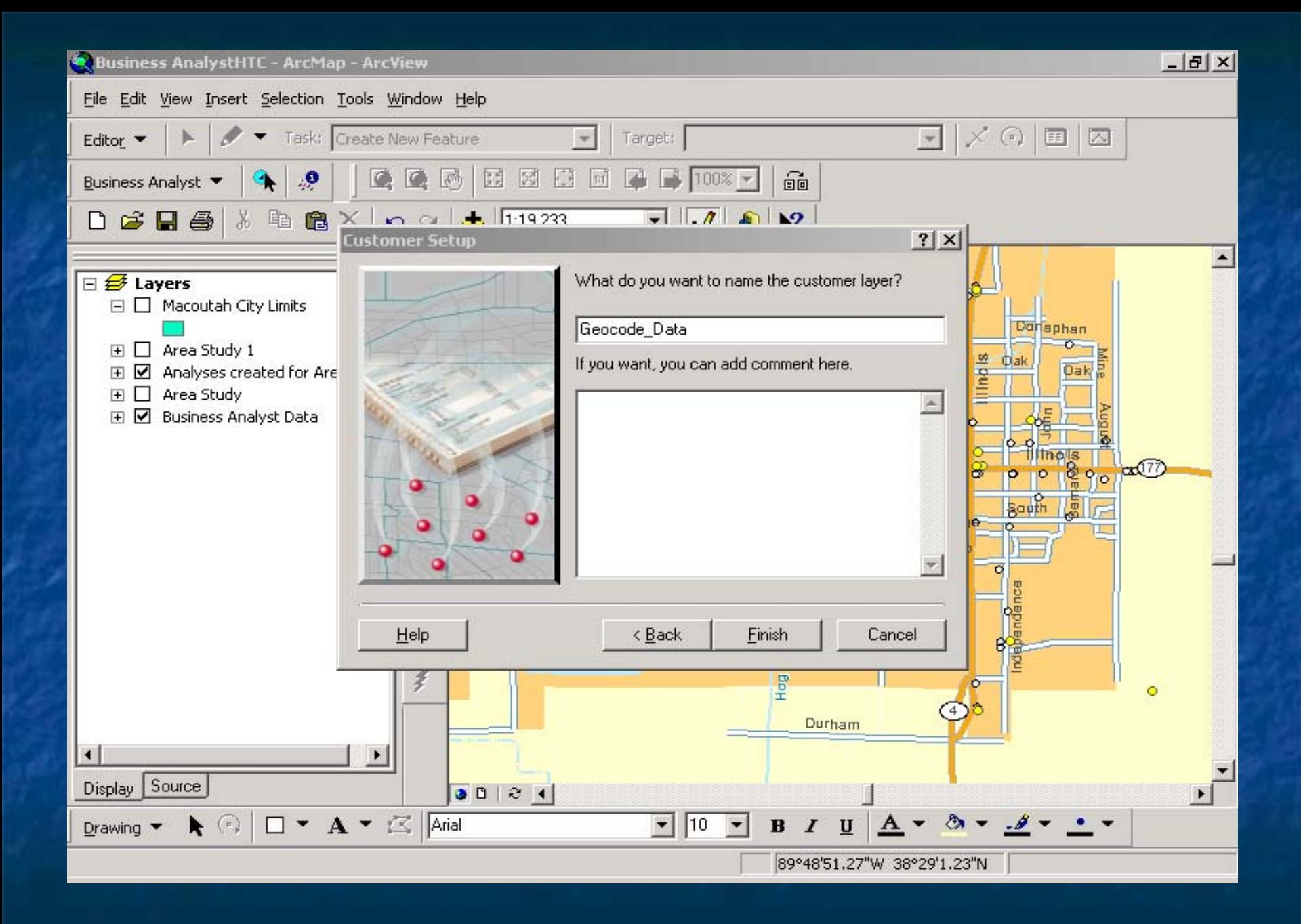

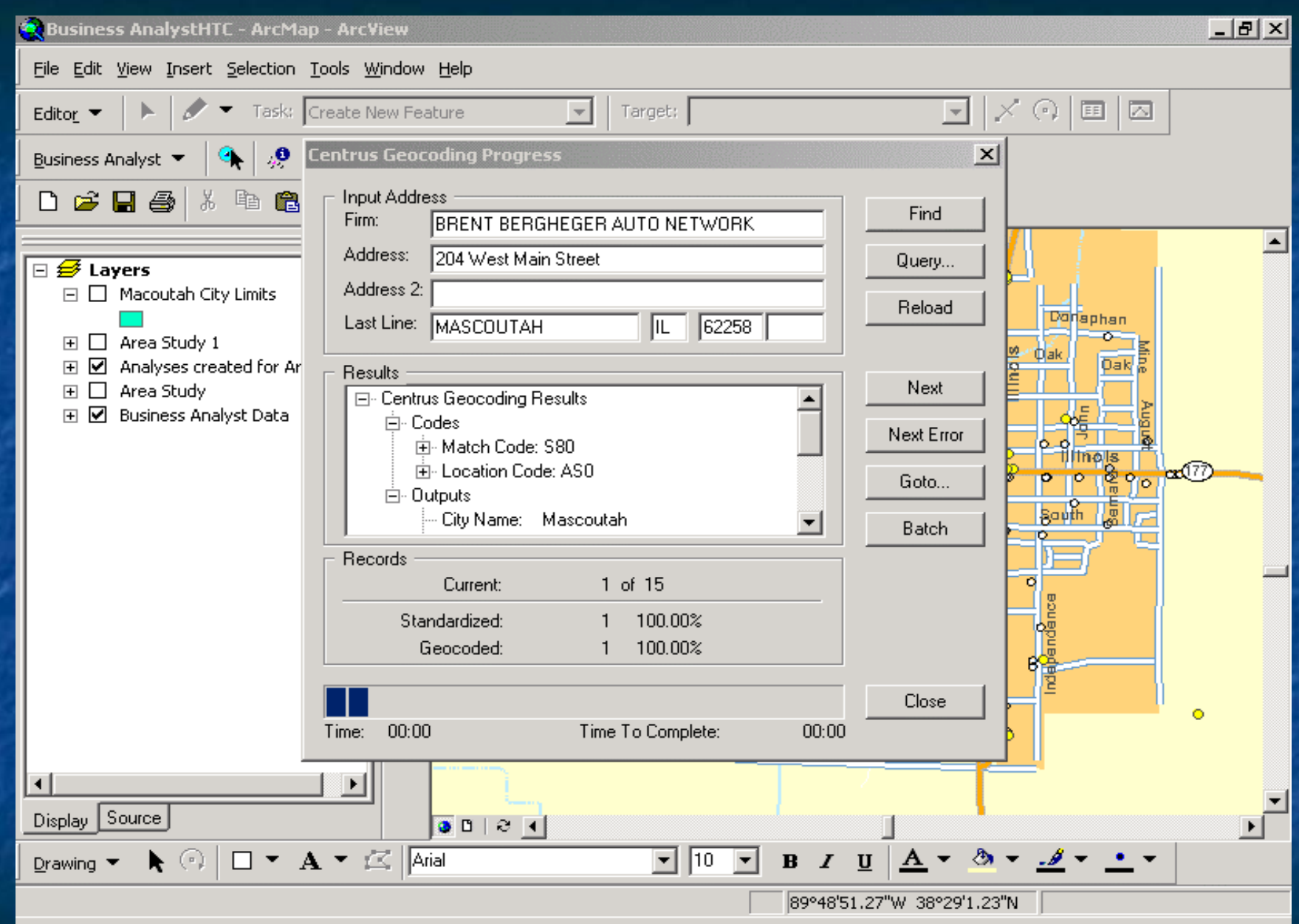

### Centrus - Notepad

File Edit Format Help

 $\overline{\mathbf{r}}$ 

Centrus Address Coding Report

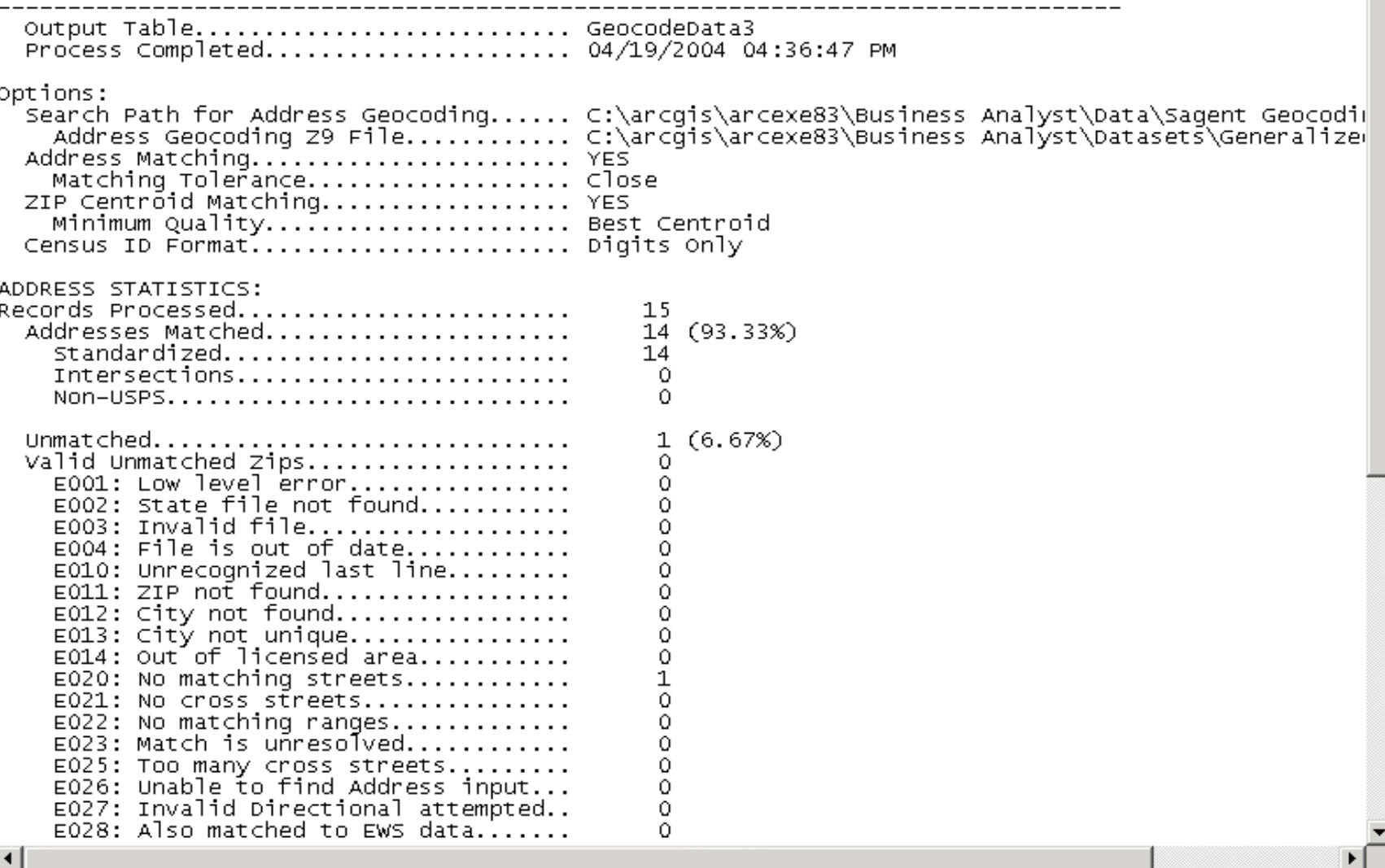

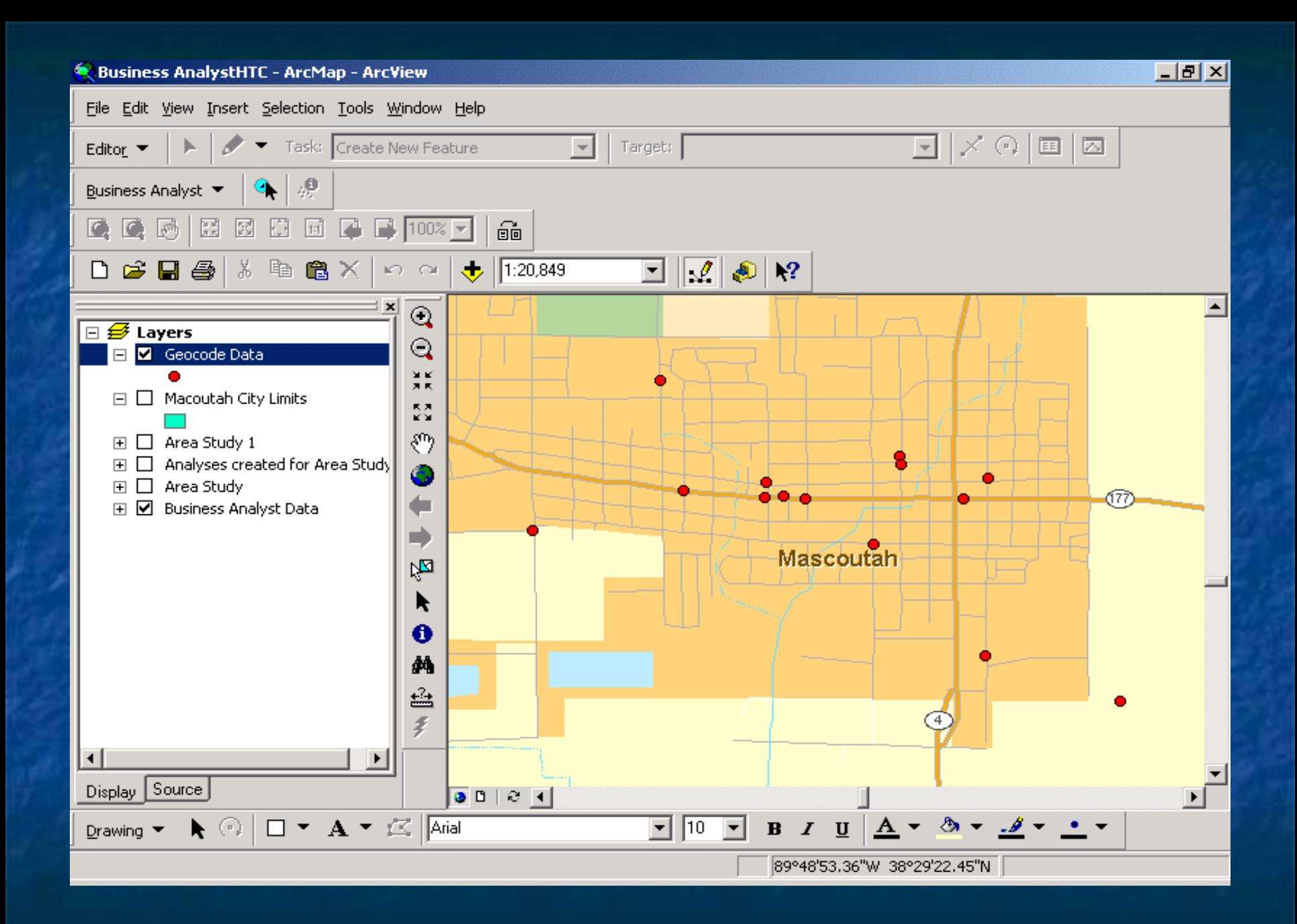

 $E$   $X$ 

File Edit View Insert Selection Tools Window Help

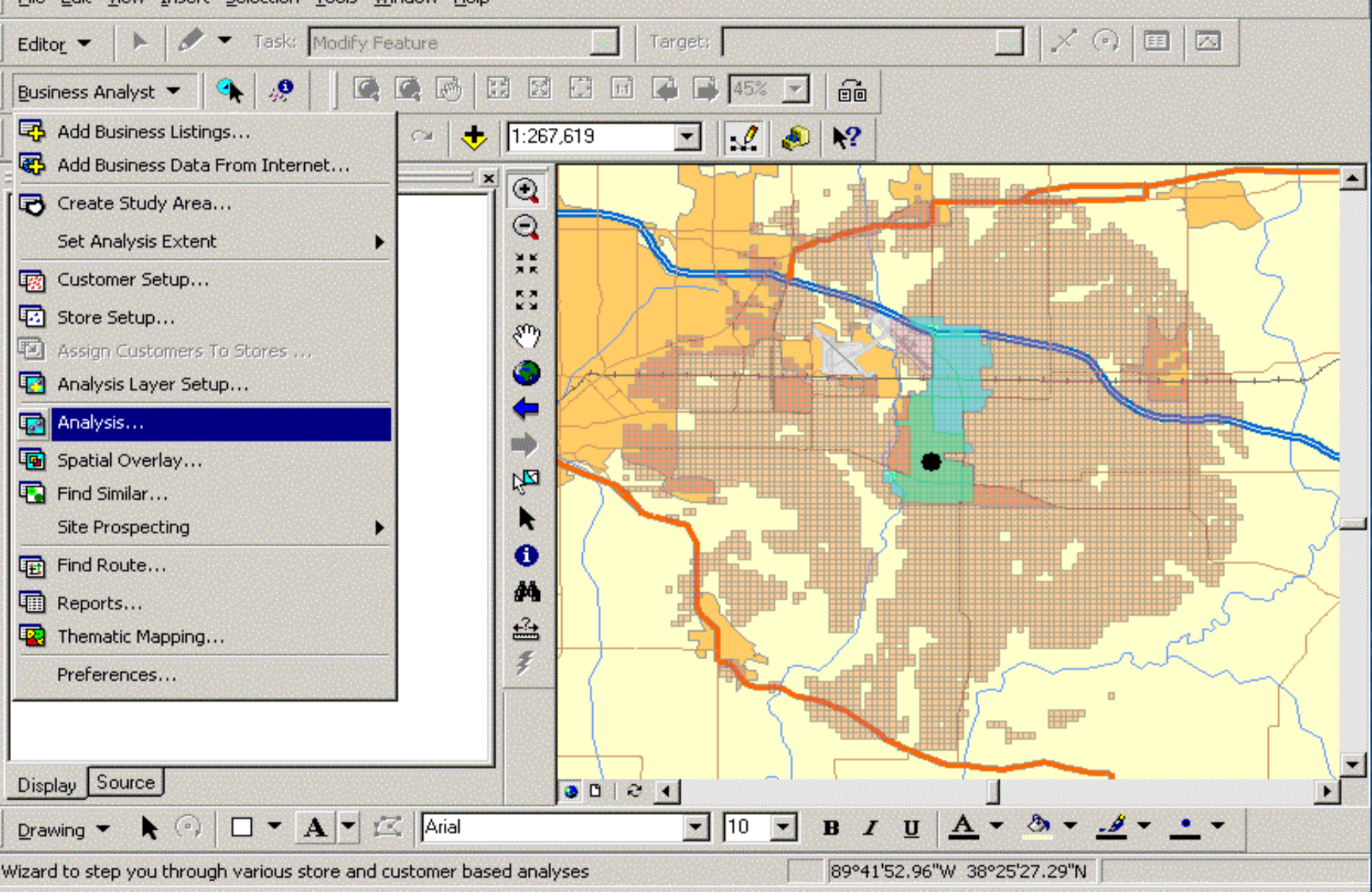

## Add in other data or maps

**Drive Test analysis results Dots represent field test data** – data and symbology are formatted **Example 2 Area Study model data representation is** modified to follow drive test data range **Drive Test compared to Area Study model** 

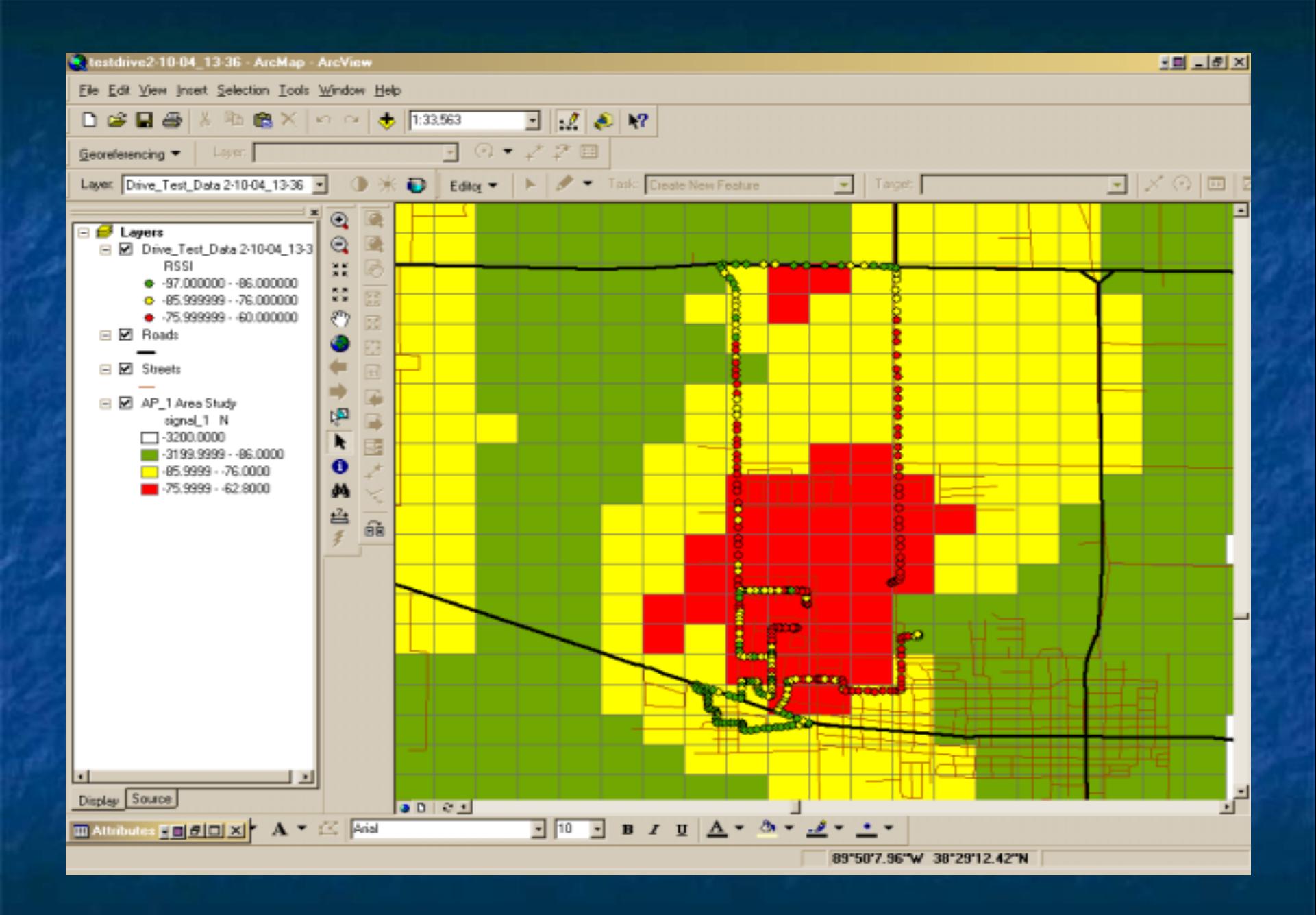

## **ESRI Business Analyst**

- **Merging Business Analyst with RF** Engineering modeling provides businesses a different tool for clients
- **. ArcView and Business Analyst data provide** powerful mapping and demographic data capabilities
- **The sum total of both tools; RF modeling** and GIS is greater through synergy

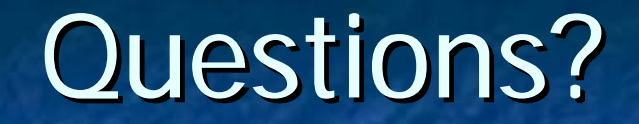

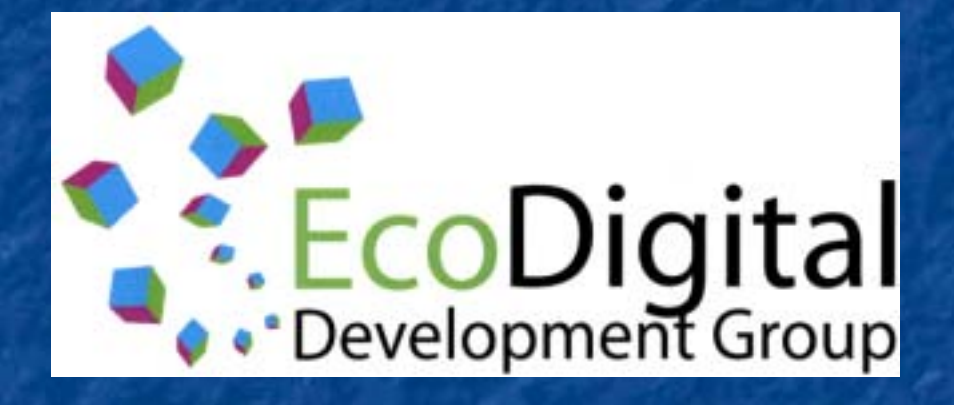

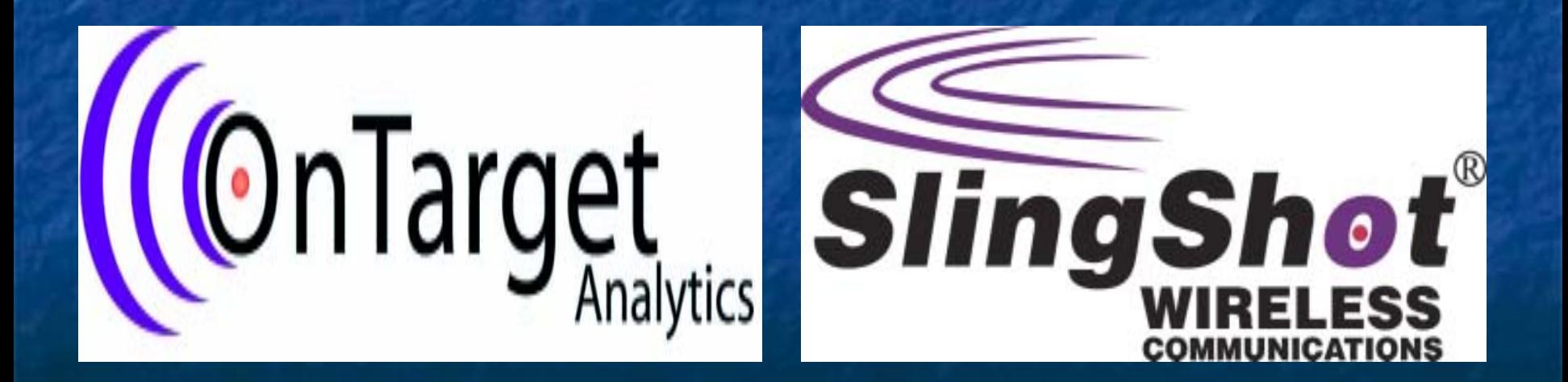